## **Sumario**

<span id="page-0-0"></span>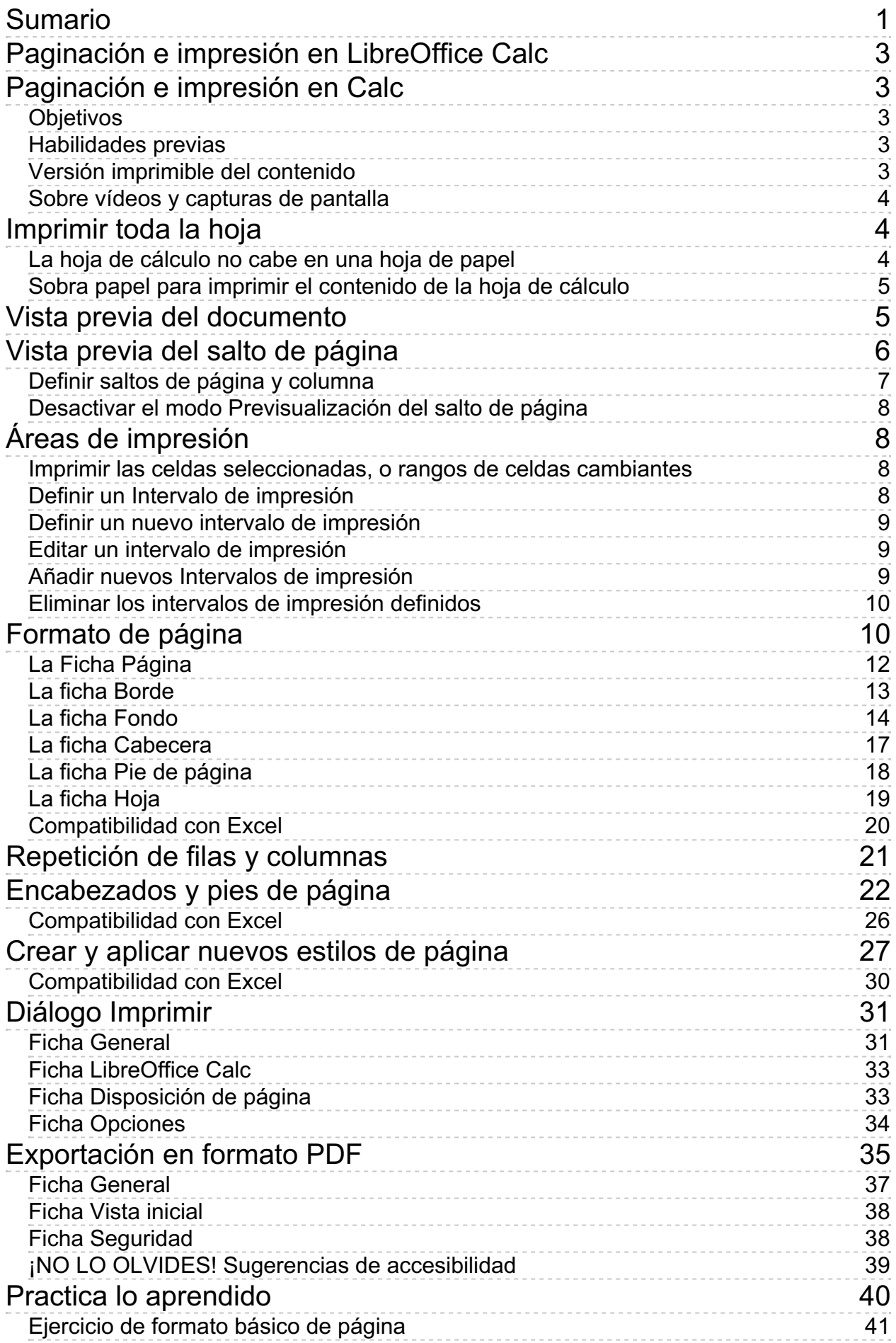

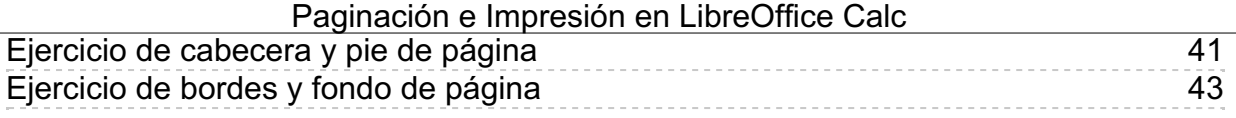

#### <span id="page-2-1"></span><span id="page-2-0"></span>**Paginación e impresión en Calc**

Uno de los procesos habitualmente más complejos en las hojas de cálculo es el de impresión. En esta unidad didáctica vamos a aprender a sacar todo el partido de las herramientas que **Calc** nos facilita precisamente para suavizar ese problema.

# <span id="page-2-2"></span>**Objetivos**

Tras el estudio de esta unidad didáctica y la realización de las prácticas sugeridas, los usuarios habrán adquirido las siguientes habilidades:

- **Configurar el formato de página estableciendo márgenes, tamaño, orientación, bordes y** fondos.
- **O** Configurar encabezados y pies de página que se repitan en todas las páginas.
- **Insertar numeraciones automáticas de página y otros campos habituales.**
- **Repetir filas y columnas en todas diferentes páginas de libros de gran tamaño.**
- **Crear y aplicar diferentes estilos de página en las hojas del libro.**
- **Establecer diferentes opciones de impresión.**
- **Exportar en formato PDF, atendiendo a criterios de accesibilidad.**
- **Reconocer los problemas de compatibilidad con Excel para evitarlos cuando sea necesario.**

## <span id="page-2-3"></span>**Habilidades previas**

Para el correcto seguimiento de esta unidad didáctica es preciso tener un dominio razonable de las tareas relativas a:

**Edición y formateado básico de documentos.** 

# <span id="page-2-4"></span>**Versión imprimible del contenido**

Desde estos enlaces se pueden descargar la versión imprimible de los contenidos y un archivo comprimido (.zip) con los materiales para la realización de las prácticas.

- Versión imprimible de los contenidos (Ventana nueva)
- Comprimido (.zip) con los archivos de prácticas (Ventana nueva)

### <span id="page-3-0"></span>**Sobre vídeos y capturas de pantalla**

Los vídeos y capturas de pantalla de los contenidos de este curso han sido tomados con la **versión 5.3** de **LibreOffice** sobre un sistema operativo **Windows 7**. Si tienes instalada otra versión o ejecutas el programa en otra plataforma, puedes observar algunas diferencias. Además las elevadas posibilidades de personalización de la interfaz de usuario, pueden hacer que cambien el tamaño o apariencia de los iconos.

Algunas de las capturas de pantalla que ilustran los contenidos están reducidas; para verlas a mayor tamaño, bastar pulsar sobre ellas para que se muestren en una ventana emergente. Pulsando **Esc** se cerrará la ventana emergente y se volverá al contenido.

#### <span id="page-3-1"></span>**Imprimir toda la hoja**

Cuando desde Calc deseamos imprimir todo el contenido de una hoja de cálculo podemos seguir el siguiente procedimiento:

- Activaremos la **vista previa del [documento](#page-4-1)**.
- Desde el botón **Formato de página** mostraremos el **[diálogo](#page-9-1) Estilo de página** para configurar las opciones de impresión: tipo de papel, márgenes, orientación, y los ajustes aconsejados según lo que vamos a imprimir que veremos a continuación..
- Verificaremos en la vista previa que el resultado es el deseado.
- Enviaremos a imprimir configurando las opciones desde el **Diálogo [imprimir](#page-30-0)** o **[exportaremos](#page-34-0) en formato PDF**.

Los ajustes que por regla general se realizan el el diálogo **Estilo de página** dependen básicamente de:

- Si lo que deseamos imprimir ocupa más de una hoja de papel
- Si lo que deseamos imprimir ocupa menos de una hoja de papel

### <span id="page-3-2"></span>**La hoja de cálculo no cabe en una hoja de papel**

Desde el **[diálogo](#page-9-1) Estilo de página** ficha **Hoja**, seleccionaremos en **Modo de Escala** la opción **Ajustar intervalos de impresión a lo ancho/alto**.

Por regla general, es suficiente con definir el número de páginas a lo ancho que debe ocupar la impresión desde la casilla **Anchura en páginas**, ignorando la casilla **Altura en páginas**.

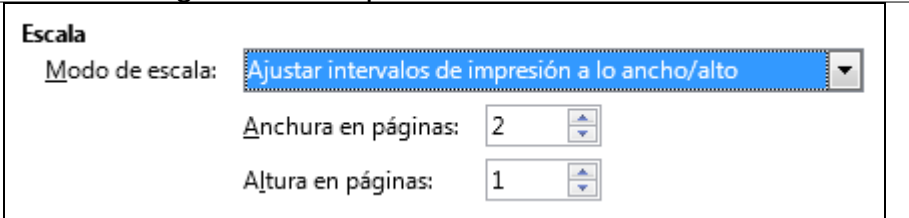

Paginación e Impresión en LibreOffice Calc

*Imprimir a dos páginas de ancho*

También podremos utilizar la **Vista previa de salto de [página](#page-5-0)**, que quizás resulte el método alternativo más adecuado.

Como alternativas, podemos realizar pruebas con el **Factor de escala** seleccionando en **Modo de escala** la opción **Reducir/ampliar impresión**, o también jugando con el botón deslizante **Escala** de la vista previa, hasta obtener el resultado deseado.

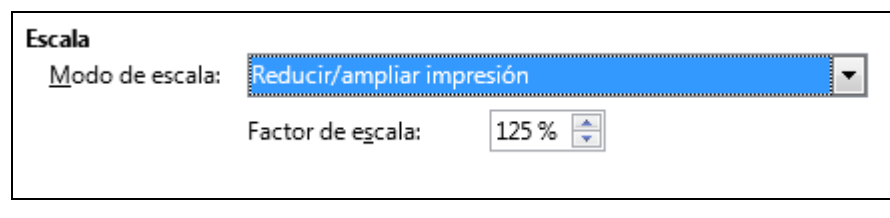

*Ajustando el factor de escala*

## <span id="page-4-0"></span>**Sobra papel para imprimir el contenido de la hoja de cálculo**

En este caso puede resultar adecuado jugar con el botón deslizante **Escala** de la vista previa, hasta obtener el resultado deseado.

Desde el **[diálogo](#page-9-1) Estilo de página** ficha **Página**, podemos activar **Alineación de la tabla** en **Horizontal** y/o **Vertical** para centrar el contenido en la hoja de papel. En la miniatura del diálogo se puede observar una representación del resultado al aplicar estas opciones

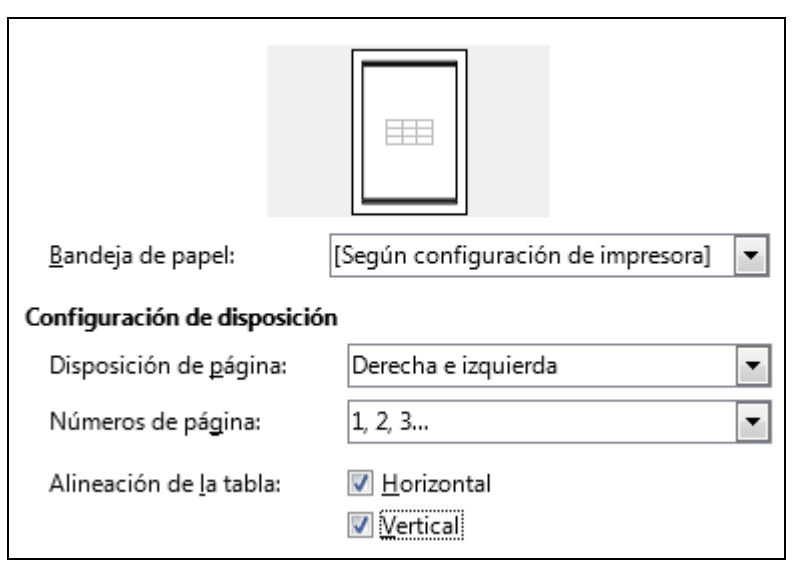

*Alineación en horizontal y vertical*

### <span id="page-4-1"></span>**Vista previa del documento**

La **Previsualización de impresión** del documento nos permite ver en pantalla el aspecto que tendrá nuestro documento cuando lo lancemos a la impresora. Es una vista previa para que ajustemos las

opciones de impresión y no malgastemos papel, tinta, energía ni trabajo.

Para ver la apariencia del resultado impreso de nuestra hoja, podemos activar la vista previa mediante alguno de los siguientes métodos:

El botón **Alternar previsualización de impresión** de la barra de herramientas **Estándar**.

|  |  |                                | Insertar Formato Hoja Datos Herramientas Ventana Ayuda |  |  |
|--|--|--------------------------------|--------------------------------------------------------|--|--|
|  |  |                                |                                                        |  |  |
|  |  |                                |                                                        |  |  |
|  |  | $D$ otón Duaideirellear náoine |                                                        |  |  |

*Botón Previsualizar página*

- La opción del menú *Archivo > Previsualización de impresión* .
- La combinación de teclas **Ctrl + Mayúsc + O** .

Esta previsualización se realiza teniendo en cuenta el dispositivo de impresión que se va a utilizar. En pantalla podremos ver las distintas páginas en las que se imprimirá nuestro documento.

La vista previa de impresión dispone de una barra de herramientas específica llamada **Previsualización de impresión** que presenta:

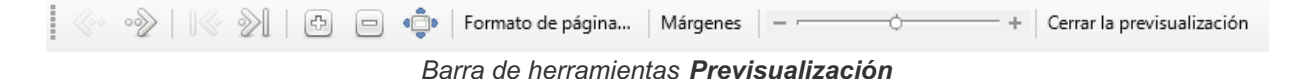

- **Cuatro botones para navegar entre páginas, que permiten ver las páginas anterior o posterior,** saltar a la primera o a la última.
- Dos botones para zoom (aumentar o disminuir el zoom) y otro para mostrar la vista a pantalla completa.
- El botón **Formato de página** que permite acceder al diálogo **Estilo de página**.
- **Un botón para mostrar los márgenes y modificarlos de forma dinámica (con el ratón) en la misma** vista previa.
- Un control deslizante para modificar el **factor de escala** del documento impreso.
- **Un botón para cerrar la previsualización**

No debemos confundir zoom con escala. Zoom hace referencia a la vista previa en la pantalla. Escala hace referencia al resultado impreso.

*Video Imprimir todo en una sola página*

#### <span id="page-5-0"></span>**Vista previa del salto de página**

En hojas de gran tamaño, determinar el factor de escala mediante la ficha **Hoja** del diálogo **Estilo de página** resulta poco visual y probablemente exija numerosos ensayos.

En esos casos una solución más adecuada pueda ser activar la vista **Previsualización del salto de**

**página** desde el menú *Ver*.

Al activar este método se muestra en pantalla la división por páginas de nuestra hoja de cálculo. Unas líneas gruesas de color azul marcan esta división.

|                                    | А                    | в                 | c                          | D                 | E           | F          | G | н |
|------------------------------------|----------------------|-------------------|----------------------------|-------------------|-------------|------------|---|---|
|                                    | <b>NOTAS ALUMNOS</b> |                   |                            |                   |             |            |   |   |
|                                    |                      |                   |                            |                   |             |            |   |   |
|                                    | Nombre alumno        | Trim <sub>1</sub> | Trim <sub>2</sub>          | Trim <sub>3</sub> | <b>Nota</b> | Evaluación |   |   |
|                                    | Mariano Pérez        | 2                 | 3                          | 5                 |             |            |   |   |
|                                    | Susana Diaz          | 9                 | 8                          |                   |             |            |   |   |
| 6                                  | Margarita Soler      | 6                 | 6                          | 5,75              |             |            |   |   |
|                                    | <b>Montse Abril</b>  | 71                |                            | 5                 |             |            |   |   |
| 8                                  | Joan Cisa            |                   | 8                          | đ                 |             |            |   |   |
| ٥                                  | Jose Sánchez         | б                 | 6,5                        | 8                 |             |            |   |   |
| п                                  | Albert Catalá        | ā                 |                            | 9<br>л            |             |            |   |   |
| 11                                 | <b>Robert Amic</b>   | 9,1               |                            |                   |             |            |   |   |
|                                    | <b>Anna Torres</b>   |                   | ø<br>10                    | 2,3<br>g          |             |            |   |   |
| 13                                 | Javier Garcia        | 9                 |                            |                   |             |            |   |   |
| 14                                 |                      |                   |                            |                   |             |            |   |   |
| ŦŚ                                 | Nota máxima          |                   |                            |                   |             |            |   |   |
| 16<br>17                           | Nota minima          |                   |                            | nº alumnos        |             |            |   |   |
|                                    | Nota más repetida    |                   |                            |                   |             |            |   |   |
| 18                                 | Mediana de notas     |                   | $\blacksquare$             |                   |             |            |   |   |
| 19                                 |                      |                   |                            |                   |             |            |   |   |
| 箚                                  |                      | <b>Número</b>     | W.<br>в                    |                   |             |            |   |   |
| 55                                 | Insuficiente         |                   |                            |                   |             |            |   |   |
| 73                                 | Aprobado             |                   |                            |                   |             |            |   |   |
| 74                                 | <b>Notable</b>       |                   |                            |                   |             |            |   |   |
| 25                                 | Excelente            |                   |                            |                   |             |            |   |   |
|                                    |                      |                   |                            |                   |             |            |   |   |
| 蓊                                  |                      |                   |                            |                   |             |            |   |   |
|                                    |                      |                   |                            |                   |             |            |   |   |
|                                    |                      |                   |                            |                   |             |            |   |   |
|                                    |                      |                   |                            |                   |             |            |   |   |
| $\frac{28}{29}$<br>$\frac{29}{30}$ |                      |                   | $\cdots$ $\cdots$ $\cdots$ | $\sim$            |             |            |   |   |

*Vista Salto de página*

Las líneas gruesas de color azul pueden cambiarse de posición haciendo clic y arrastrando. En color gris se mostrará la leyenda del número de cada página (leyenda que no se imprime).

En cualquier caso, antes de enviar a la impresora o de exportar en PDF es conveniente activar la **vista previa del documento**, para [asegurarnos](#page-4-1) que el resultado impreso es el deseado.

## <span id="page-6-0"></span>**Definir saltos de página y columna**

En este modo, el menú contextual permite insertar saltos de página y de columna, así como restablecer la escala, entre otras opciones.

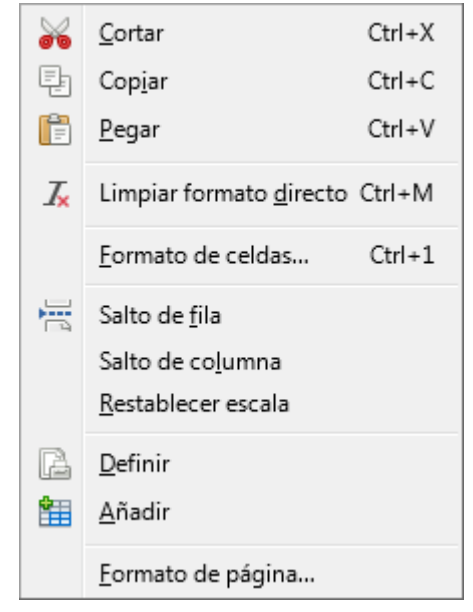

*Menú contextual de la vista Salto de página*

## <span id="page-7-0"></span>**Desactivar el modo Previsualización del salto de página**

Para desactivar el modo **Previsualización del salto de página** seleccionaremos desde el menú *Ver > Normal*.

*Vídeo Imprimir documentos largos*

### <span id="page-7-1"></span>**Áreas de impresión**

Cuando sólo deseamos imprimir una parte de nuestra hoja de cálculo podemos utilizar distintos métodos.

## <span id="page-7-2"></span>**Imprimir las celdas seleccionadas, o rangos de celdas cambiantes**

Si ahora necesito imprimir el rango de celdas **B5: J21**, y luego el rango de celdas **H12: V69**, y más adelante será otro distinto, un sistema adecuado puede ser éste:

- Seleccionar el rango de celdas a imprimir.
- Desde el botón **Imprimir** de la barra de herramientas **Estándar**, o desde el menú *Archivo > Imprimir* mostrar el diálogo **Imprimir**
- Activaremos la opción **Celdas seleccionadas**, realizaremos los ajustes adicionales necesarios y haremos clic sobre el botón **Aceptar**.

Este método es muy simple, pero nos deja sin poder definir muchas opciones de impresión, por lo que recomendamos aplicar el método que explicamos a continuación.

## <span id="page-7-3"></span>**Definir un Intervalo de impresión**

Si ahora necesito imprimir el rango de celdas **B5:J21**, un sistema adecuado puede ser éste:

- Seleccionar el rango de celdas a imprimir.
- Desde el menú *Formato > Intervalos de impresión* seleccionamos la opción **Definir**.

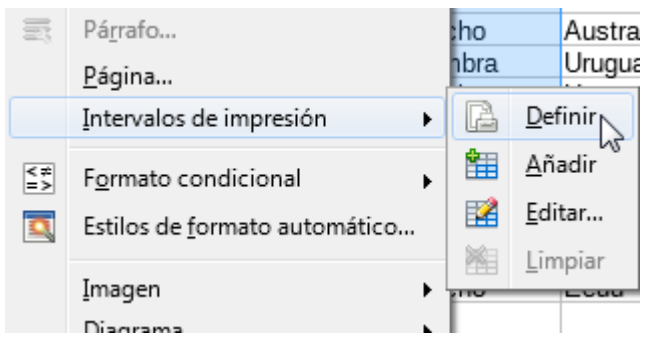

*Definir un intervalo de impresión*

A partir de aquí, aplicaremos lo visto en el apartado **[Imprimir](#page-3-1) toda la hoja**, aunque sólo se imprimirá el rango de celdas seleccionado.

El intervalo de impresión definido para esta hoja permanecerá hasta que lo eliminemos con la opción

**Limpiar**, lo modifiquemos con la opción **Editar**, o definamos otro.

## <span id="page-8-0"></span>**Definir un nuevo intervalo de impresión**

Si ahora necesito imprimir el rango de celdas  $H12:V69$  puedo definir el nuevo intervalo de impresión por este método:

- Seleccionar el nuevo rango de celdas a imprimir.
- Desde el menú *Formato > Intervalos de impresión* seleccionamos la opción **Definir**.

Si se define un nuevo intervalo de impresión, el nuevo rango de celdas sustituye al anterior.

## <span id="page-8-1"></span>**Editar un intervalo de impresión**

Si ahora necesito imprimir el rango de celdas  $H12:V69$  también podría optar por editar el existente para modificarlo:

Desde el menú *Formato > Intervalos de impresión* seleccionamos la opción **Editar**.

Se mostrará el diálogo **Editar intervalos de impresión**, desde el que podemos modificar el rango de celdas que lo forma.

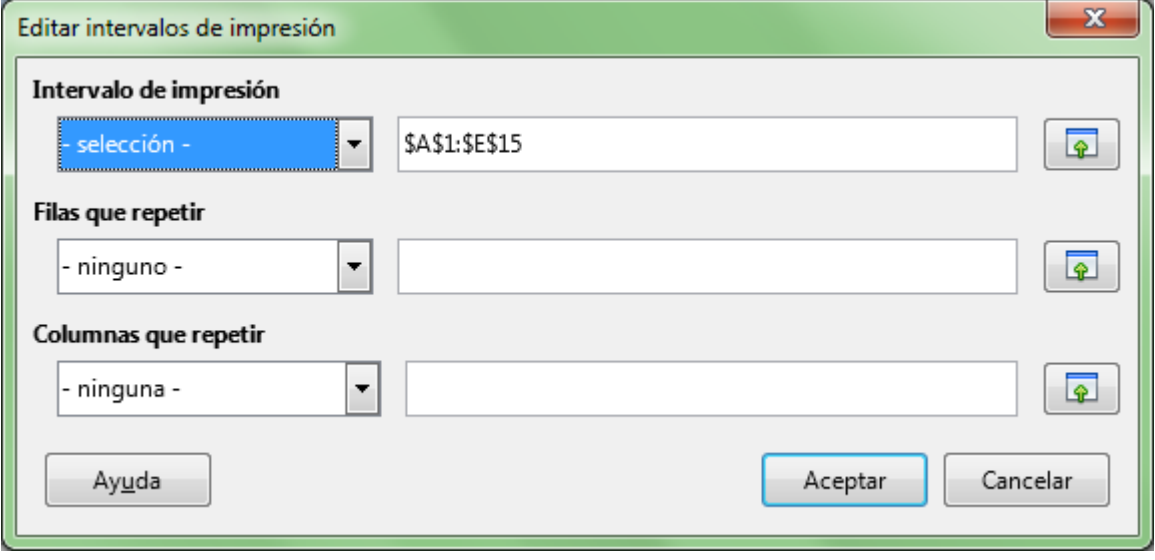

*Editar el intervalo de impresión*

## <span id="page-8-2"></span>**Añadir nuevos Intervalos de impresión**

Si necesito imprimir el rango de celdas **B5:J21**, y también el rango de celdas **H12:V69**, un sistema adecuado puede ser:

- Seleccionar el primer rango de celdas a imprimir.
- Desde el menú *Formato > Intervalos de impresión* seleccionamos la opción **Definir**.
- A continuación, seleccionamos el segundo rango de celdas
- Desde el menú *Formato > Intervalos de impresión activamos* la opción **Añadir**.

Si editamos el intervalo de impresión podremos observar que los distintos intervalos de impresión se muestran separados por un punto y coma en la caja de texto **Intervalo de impresión**.

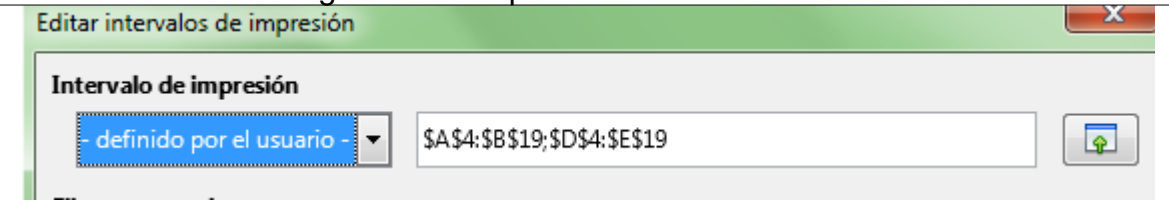

*Definición de más de un intervalo de impresión*

Los distintos intervalos de impresión se imprimen en hojas separadas. Por tanto, en la vista previa deberemos navegar entre las distintas hojas para verlos.

No existe método alguno que nos permita imprimir áreas separadas de una hoja de cálculo en una misma página de papel.

# <span id="page-9-0"></span>**Eliminar los intervalos de impresión definidos**

Desde el menú *Formato > Intervalos de impresión* seleccionamos la opción **Limpiar**.

*Vídeo Imprimir intervalos de impresión*

### <span id="page-9-1"></span>**Formato de página**

Para configurar el resultado impreso de nuestro documento hemos recurrimos al diálogo **Estilo de página**.

Podemos almacenar distintas configuraciones como **estilos de página**, pudiendo aplicar un mismo estilo a diferentes hojas dentro del libro, o a una misma hoja aplicar distintos estilos en distintos momentos.

Para invocar al diálogo con las opciones del estilo de página aplicado a nuestra hoja disponemos de dos vías:

Mediante el menú *Formato > Página*.

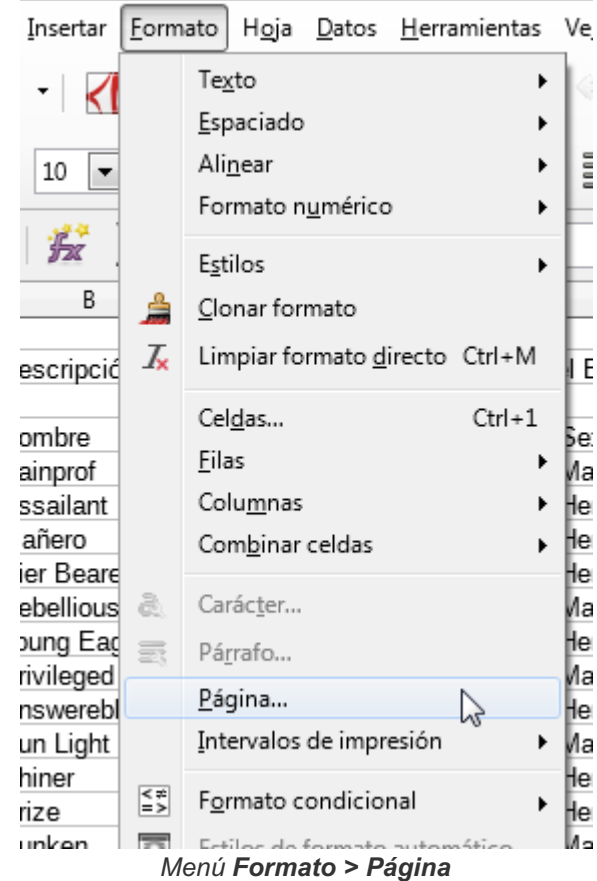

Paginación e Impresión en LibreOffice Calc

Efectuando un doble clic en la segunda sección de la **barra de estado**, donde aparece el nombre del estilo de página actual (por defecto, **Predeterminado**).

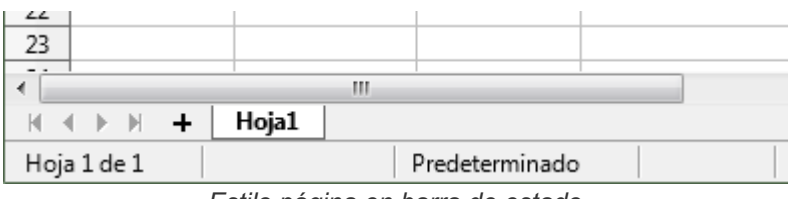

*Estilo página en barra de estado*

Se presentará el cuadro de diálogo **Estilo de página:** seguido del nombre del estilo de página que estamos editando, por defecto, **Predeterminado**)

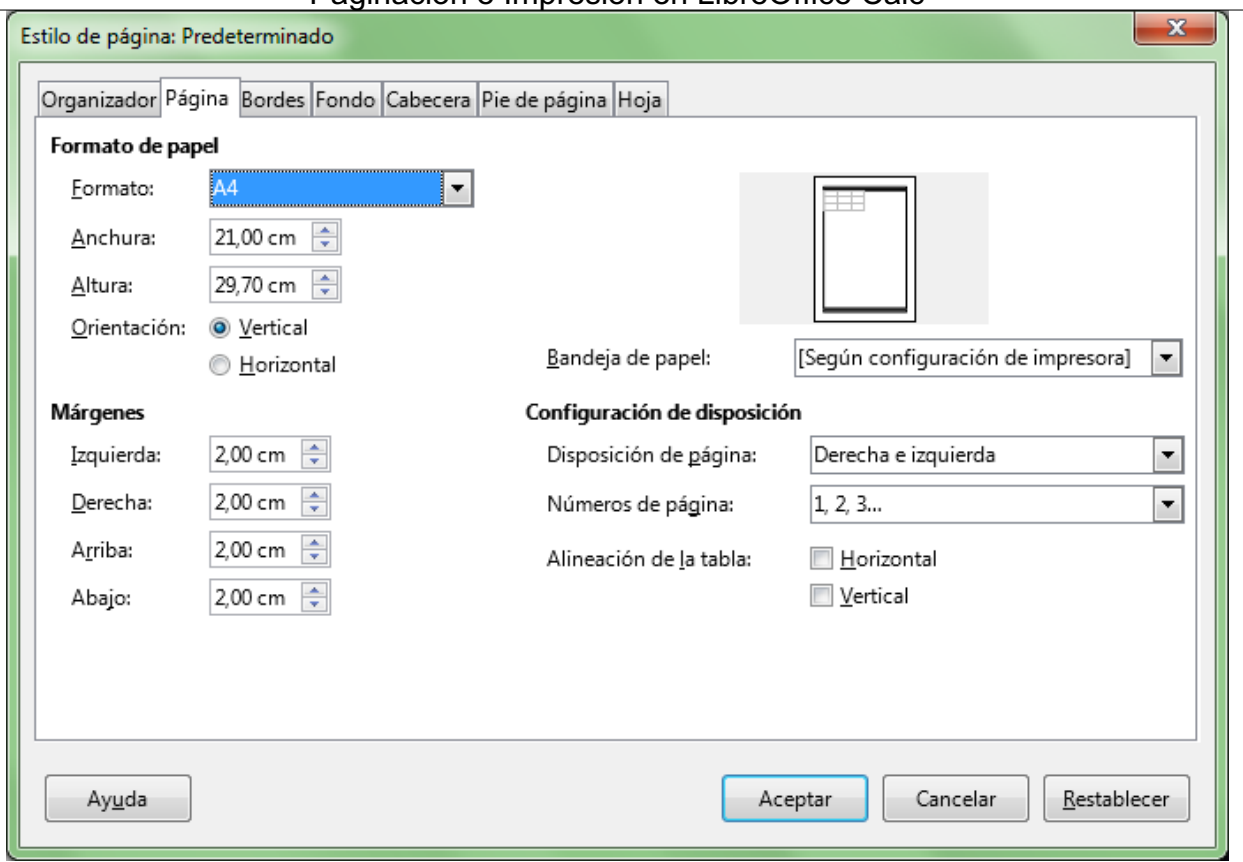

Paginación e Impresión en LibreOffice Calc

*Diálogo Estilo de página, pestaña Página*

El diálogo **Estilo de página** presenta diferentes fichas desde las que definimos las diferentes propiedades de la configuración de página, que en conjunto se almacenan en un estilo de página, en nuestro caso, el estilo **Predeterminado**:

- **O Organizador**: nos muestra el nombre del estilo de página y un resumen de las características aplicadas al mismo. Permite renombrar el estilo.
- **Página**: nos permite establecer el tamaño, orientación y márgenes de la página.
- **Bordes**: para personalizar los contornos de página.
- **Fondo**: diferentes posibilidades para establecer un color de fondo o una imagen como fondo de la página.
- **Encabezamiento**: diferentes opciones para personalizar encabezados de página.
- **Pie de págin**a: diferentes opciones para personalizar pies de página.
- **Hoja**: algunas opciones especiales.

En los siguientes apartados veremos en detalle algunas de estas opciones.

## <span id="page-11-0"></span>**La Ficha Página**

Desde la ficha **Página** podemos definir:

- El **Formato de papel**: Permite seleccionar entre los distintos formatos estándar aquél que se ajuste al papel disponible en la impresora. Si no es un formato estándar, podemos definir el ancho y el alto de la hoja de forma manual.
- **Orientación**: Define la orientación en la que deseas que se imprima tu hoja de cálculo.
- **Márgenes**: Define el espacio en blanco para cada lado desde el borde del papel hasta donde empieza la impresión.
- Seleccionaremos desde **Disposición de página** el valor **Reflejado** si deseamos imprimir a dos caras y encuadernar eltrabajo.

- Si la disposición de página seleccionado es **Reflejado** los márgenes **Izquierdo** y **Derecho** se convierten en **Interior** y **Exterior**, respectivamente.
- Si en cambio la impresión es en hojas a una cara y sin encuadernar, seleccionaremos la disposición de página **Derecha e izquierda**.
- Marcaremos la casilla **Horizontal** y/o **Vertical** del apartado **Alineación de la tabla** si deseamos que la impresión se centre en la hoja en la horizontal y/o en la vertical. La miniatura situada arriba a la derecha del diálogo muestra una representación del resultado al modificar estas opciones.
- **El Si la impresora dispone de distintas bandejas de alimentación de papel, seleccionaremos la** bandeja adecuada desde **Bandeja del papel**.
- **Números de página**: es el estilo de numeración que se utilizará de forma predeterminada; números árabes, romanos, letras, etc.

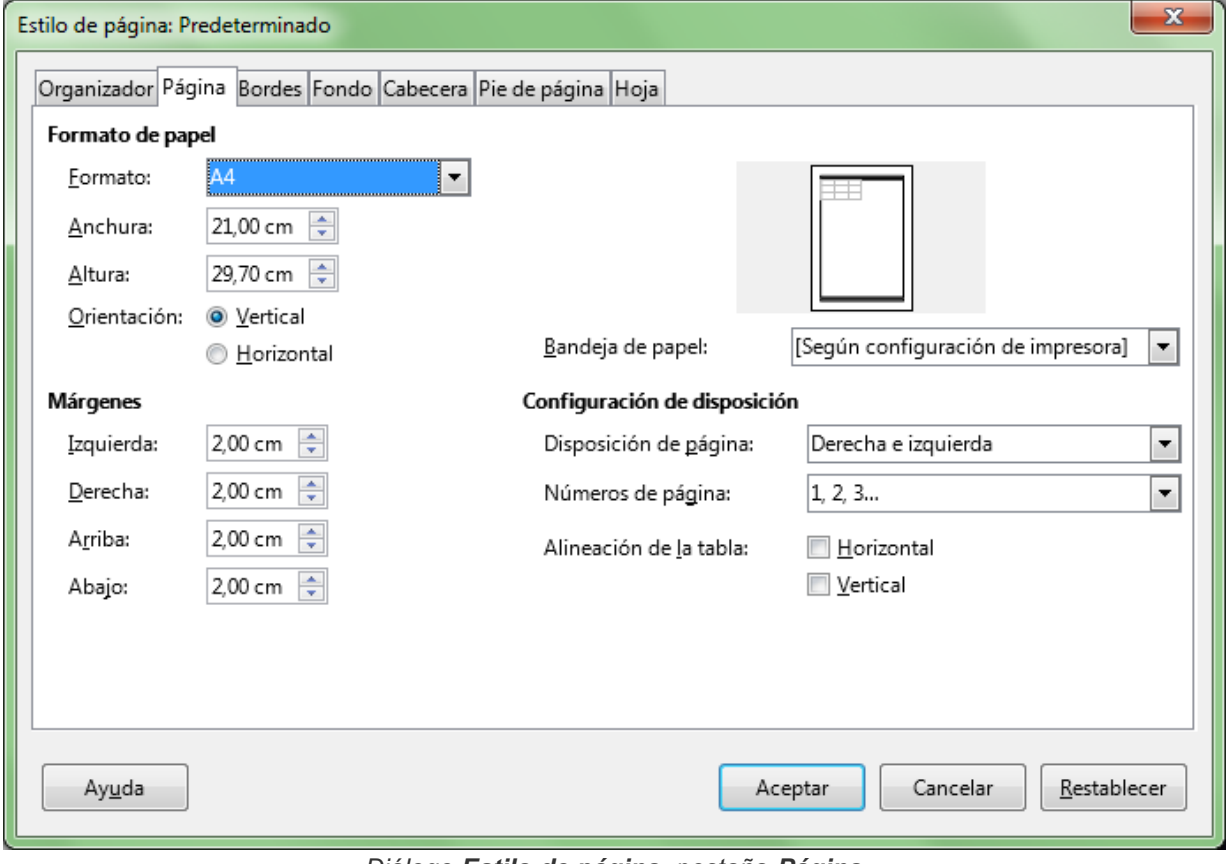

*Diálogo Estilo de página, pestaña Página*

## <span id="page-12-0"></span>**La ficha Borde**

Permite definir el borde a aplicar a las páginas del estilo de página editado.

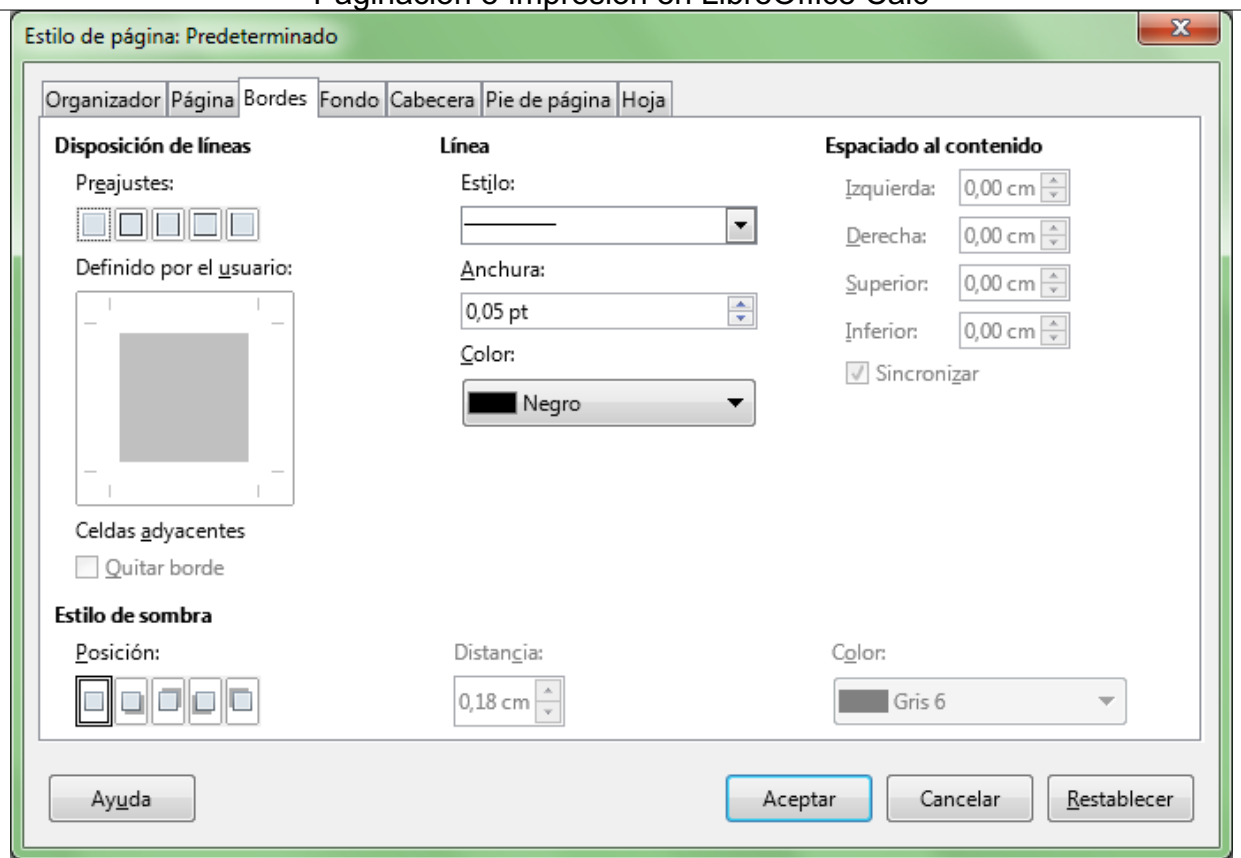

Paginación e Impresión en LibreOffice Calc

*Diálogo Estilo de página, pestaña Borde*

Son varias las propiedades que podemos definir para los bordes:

- **Estilo** (continuo, punteado, doble, etc)
- **Anchura**
- **Color**
- **Sombra** (posición, distancia y color)

Para aplicarlos, en el apartado **Disposición de líneas**, puedes seleccionar algunos de los botones de borde predeterminados, o pulsando directamente sobre la vista previa que se muestra bajo ellos.

El borde se dibujará sobre los límites definidos por los márgenes de página (área de texto), incluyendo la zona de encabezado y pie de página.

Modificando la propiedad **Espaciado al contenido** podemos hacer que los bordes queden por fuera de éstos límites.

## <span id="page-13-0"></span>**La ficha Fondo**

Permite definir el color o imagen de fondo del estilo de página.

Utilizando el selector **Como** podemos seleccionar entre una de estas dos opciones:

**Color**: asigna un color de la paleta de colores activa como fondo de página del estilo de página editado. El color quedará siempre por dentro de la zona de márgenes definida.

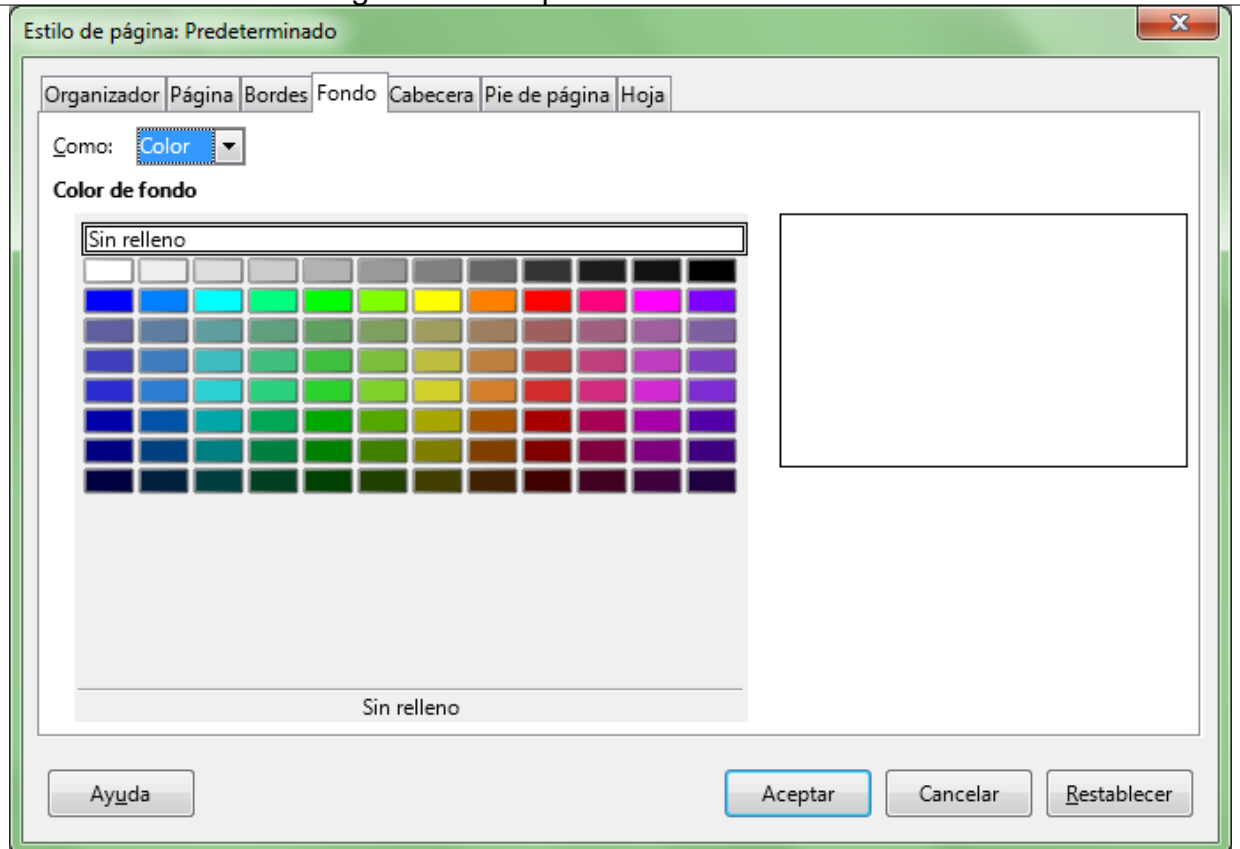

Paginación e Impresión en LibreOffice Calc

*Diálogo Estilo de página, pestaña Fondo como Color*

Con esta opción conseguimos que nuestra página tenga un color de fondo. Para eliminar el fondo de página, selecciona **Sin relleno**, en las opciones de color.

Al igual que con los bordes, el fondo de color se pintará alrededor del contenido de la hoja, no sobre el encabezado ni pie de página.

| $\blacksquare$                                                            | - LibreOffice Calc             |                                                |                                                                                                    |       |            |    |            |                          | $\Box$<br>الصرا                     | $\mathbf{x}$ |
|---------------------------------------------------------------------------|--------------------------------|------------------------------------------------|----------------------------------------------------------------------------------------------------|-------|------------|----|------------|--------------------------|-------------------------------------|--------------|
| Archivo Editar Ver Insertar Formato Hoja Datos Herramientas Ventana Ayuda |                                |                                                |                                                                                                    |       |            |    |            |                          |                                     | ×            |
|                                                                           |                                |                                                |                                                                                                    |       |            |    |            |                          |                                     |              |
| 圃                                                                         | $\prec$ f<br>- 조 -             | Ð<br>5                                         |                                                                                                    |       |            |    |            |                          | ■ ● ★ 〜 → → → → Q 〜 → ■ → ■ → い シ マ |              |
|                                                                           |                                |                                                |                                                                                                    |       |            |    |            |                          |                                     |              |
| Qor .<br>$\circ \circ \rangle$                                            | $\left[ \Phi \right]$<br>$\gg$ | $=$<br>৽⊟৽                                     | Formato de página   Márgenes   - -                                                                 |       |            |    |            |                          | Cerrar la previsualización          |              |
|                                                                           |                                |                                                |                                                                                                    |       |            |    |            |                          |                                     |              |
|                                                                           |                                |                                                |                                                                                                    | Hoja1 |            |    |            |                          |                                     |              |
|                                                                           |                                | Control de gastos por dietas y desplazamientos |                                                                                                    |       |            |    |            |                          |                                     |              |
|                                                                           |                                |                                                |                                                                                                    |       |            |    |            |                          |                                     |              |
| <b>Nombre</b>                                                             | <b>Apellido</b>                | Dependencia                                    | Fecha ingreso Nro cobro Fecha salida   Hora salida   Fecha llegada   Hora llegada   Total de horas |       |            |    |            |                          |                                     |              |
| Juan                                                                      | <b>Sellanes</b>                | Ventas                                         | 15/06/1998                                                                                         | 1101  | 08/07/2006 | 15 | 09/07/2006 | 17                       |                                     |              |
| Maria                                                                     | Baez                           | Técnico                                        | 06/07/2003                                                                                         | 1102  | 11/07/2006 | 21 | 17/07/2006 | 14                       |                                     |              |
| Jose                                                                      | Gimenez                        | Direccion                                      | 12/12/2002                                                                                         | 1103  | 15/07/2006 | 0  | 19/07/2006 | 6                        |                                     |              |
| Mario                                                                     | Gomez                          | Administrador                                  | 05/02/2000                                                                                         | 1104  | 09/07/2006 | 15 | 15/07/2006 | 19                       |                                     |              |
| Cecilia                                                                   | Perez                          | Ventas                                         | 25/02/2005                                                                                         | 1105  | 14/07/2006 | 13 | 15/07/2006 | 15                       |                                     |              |
| aura                                                                      | Diaz                           | Técnico                                        | 03/08/2004                                                                                         | 1106  | 26/06/2006 | 20 | 17/07/2006 | 14                       |                                     |              |
| Duana                                                                     | Peralta                        | Direccion                                      | 27/09/2001                                                                                         | 1107  | 27/06/2006 | 15 | 18/07/2006 | 23                       |                                     |              |
| Walter                                                                    | Gonzales                       | Administrador                                  | 18/01/2006                                                                                         | 1108  | 28/06/2006 |    | 17/07/2006 | $\overline{\mathbf{17}}$ |                                     |              |
| Mariana                                                                   | Ruiz                           | Ventas                                         | 26/03/2006                                                                                         | 1109  | 15/07/2006 |    | 17/07/2006 | 14                       |                                     |              |
| Pablo                                                                     | <b>Almiron</b>                 | Técnico                                        | 20/05/2003                                                                                         | 1110  | 14/07/2006 | g  | 19/07/2006 | 23                       |                                     |              |
| Diana                                                                     | Lopez                          | Direccion                                      | 28/01/2003                                                                                         | 1111  | 11/07/2006 | g  | 13/07/2006 | $\overline{19}$          |                                     |              |
| Femanda                                                                   | Garcia                         | Administrador                                  | 23/03/2000                                                                                         | 1112  | 09/07/2006 | 12 | 17/07/2006 | 17                       |                                     |              |
| Monica                                                                    | Robles                         | Ventas                                         | 14/07/2004                                                                                         | 1113  | 08/07/2006 | 19 | 19/07/2006 | 15                       |                                     |              |
| Mauricio                                                                  | Perez                          | Ventas                                         | 19/09/2004                                                                                         | 1114  | 28/06/2006 | 17 | 15/07/2006 | 14                       |                                     |              |
| Marco                                                                     | Gomez                          | Técnico                                        | 13/11/2001                                                                                         | 1115  | 27/06/2006 | 16 | 15/07/2006 | $\overline{14}$          |                                     |              |
| <b>eticia</b>                                                             | Gonzales                       | Direccion                                      | 24/07/2001                                                                                         | 1116  | 26/06/2006 |    | 17/07/2006 | $\overline{14}$          |                                     |              |
| Juan                                                                      | Perez                          | Administrador                                  | 17/09/1998                                                                                         | 1117  | 28/06/2006 | 8  | 18/07/2006 | 23                       |                                     |              |
| Maria                                                                     | Gomez                          | Ventas                                         | 08/01/2003                                                                                         | 1118  | 15/07/2006 |    | 17/07/2006 | $\overline{19}$          |                                     |              |
| Jose                                                                      | Gonzales                       | Técnico                                        | 16/03/2003                                                                                         | 1119  | 14/07/2006 | 23 | 17/07/2006 | $\overline{17}$          |                                     |              |
| Silvia                                                                    | Sosa                           | Administrador                                  | 09/05/2000                                                                                         | 1120  | 21/07/2006 | 18 | 23/07/2006 | 14                       |                                     |              |
|                                                                           |                                |                                                |                                                                                                    |       |            |    |            |                          |                                     |              |
|                                                                           |                                |                                                |                                                                                                    |       |            |    |            |                          |                                     |              |
|                                                                           |                                |                                                |                                                                                                    |       |            |    |            |                          |                                     |              |
|                                                                           |                                |                                                |                                                                                                    | m.    |            |    |            |                          |                                     |              |
|                                                                           |                                |                                                |                                                                                                    | ⊺∗    |            |    |            |                          |                                     |              |
| Página 1/2                                                                |                                | Predeterminado                                 | шĬ                                                                                                 |       |            |    |            |                          |                                     | 75%          |

Paginación e Impresión en LibreOffice Calc

*Previsualización de página con bordes y fondo*

**Imagen**: asigna la imagen que seleccionaremos desde un archivo como fondo de página del estilo de página editado. Podremos definir la forma en que la imagen se presenta en el fondo.

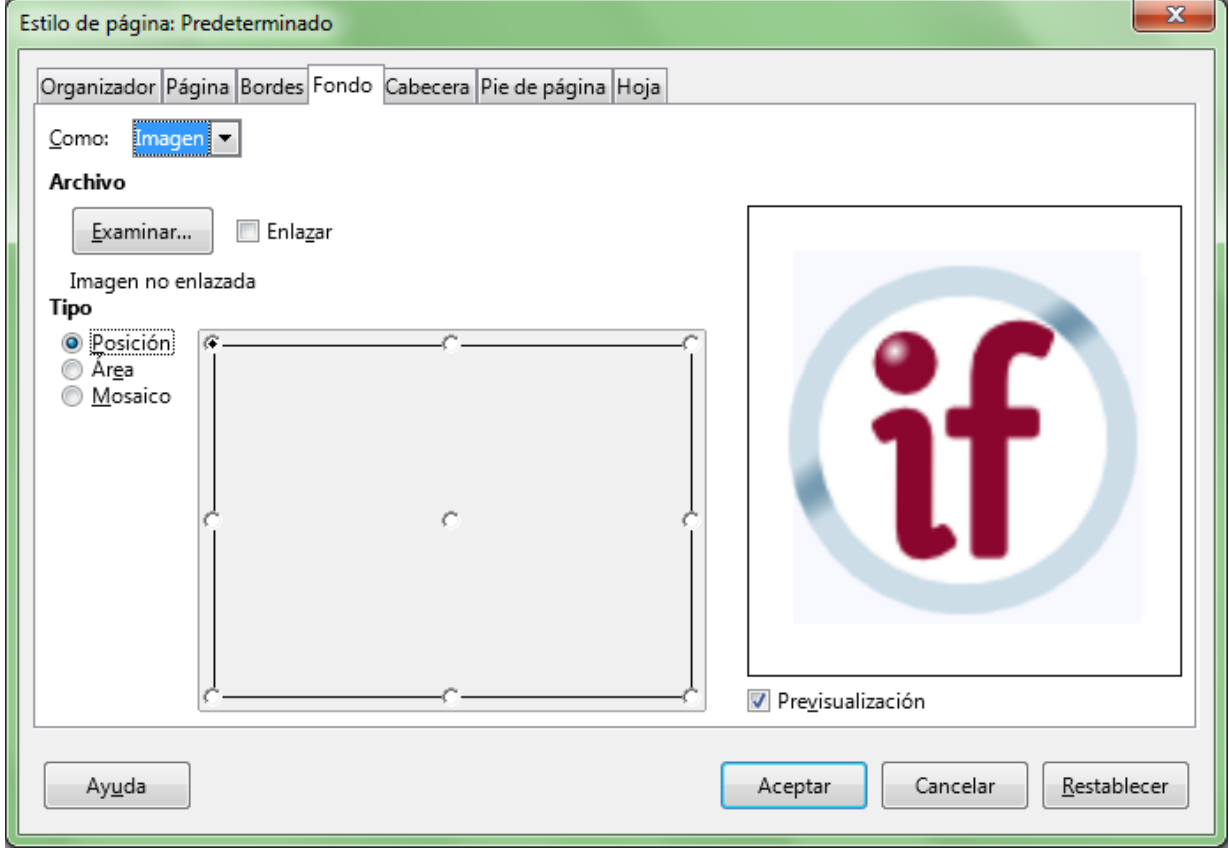

*Diálogo Estilo de página, pestaña Fondo como Imagen*

Si deseamos que una imagen de menor tamaño que la página ocupe una determinada posición seleccionaremos en **Tipo** la propiedad **Posición**, y marcaremos en el rectángulo a su derecha la posición ocupará en la página.

| ▩ |                | - LibreOffice Calc |                                                                                                    |                                                |      |                                       |                 | $\blacksquare$ |
|---|----------------|--------------------|----------------------------------------------------------------------------------------------------|------------------------------------------------|------|---------------------------------------|-----------------|----------------|
|   |                |                    | Archivo Editar Ver Insertar Formato Hoja Datos Herramientas Ventana Ayuda                                                                                                    |                                                |      |                                       |                 |                |
|   |                |                    | $\blacksquare\cdot\blacksquare\cdot\boxdot\blacksquare\cdot\blacksquare\cdot\blacksquare\cdot\blacksquare\parallel\lambda\Downarrow\blacksquare\blacksquare\;\triangleright\; \lhd\cdot\lhd\cdot\lhd\cdot\lhd\vee\vee\boxdot\boxdot\vee\ldots\vee\blacksquare\cdot\blacksquare\cdot\bl$ |                                                |      |                                       |                 |                |
|   | $\iff  \&\&\ $ | $\boxed{\qquad}$   | • • Formato de página   Márgenes   – – – † – † – – †   Cerrar la previsu                                                                                                    |                                                |      |                                       |                 |                |
|   |                |                    |                                                                                                    | ペ                                              |      | Hoja1                                 |                 |                |
|   |                |                    |                                                                                                    | Control de gastos por dietas y desplazamientos |      |                                       |                 |                |
|   | <b>Nombre</b>  | Apellido           | Dependencia                                                                                                    | Fecha ingreso Nro cobro                        |      | Fecha salida Hora salida Fecha llegad |                 |                |
|   | Juan           | Sellanes           | Ventas                                                                                                    | 15/06/1998                                     | 1101 | 08/07/2006                            | 151             | 09/07/2006     |
|   | Maria          | Baez               | Técnico                                                                                                    | 06/07/2003                                     | 1102 | 11/07/2006                            | 21              | 17/07/2006     |
|   | Jose           | Gimenez            | Direccion                                                                                                    | 12/12/2002                                     | 1103 | 15/07/2006                            | ता              | 19/07/2006     |
|   | Mario          | Gomez              | Administrador                                                                                                    | 05/02/2000                                     | 1104 | 09/07/2006                            | 15              | 15/07/2006     |
|   | Cecilia        | Perez              | Ventas                                                                                                    | 25/02/2005                                     | 1105 | 14/07/2006                            | 13              | 15/07/2006     |
|   | aura           | Diaz               | Técnico                                                                                                    | 03/08/2004                                     | 1106 | 26/06/2006                            | 201             | 17/07/2006     |
|   | Juana          | Peralta            | Direccion                                                                                                    | 27/09/2001                                     | 1107 | 27/06/2006                            | 15              | 18/07/2006     |
|   | Walter         | Gonzales           | Administrador                                                                                                    | 18/01/2006                                     | 1108 | 28/06/2006                            | 2               | 17/07/2006     |
|   | Mariana        | Ruiz               | Ventas                                                                                                    | 26/03/2006                                     | 1109 | 15/07/2006                            | 3               | 17/07/2006     |
|   | Pablo          | Almiron            | Técnico                                                                                                    | 20/05/2003                                     | 1110 | 14/07/2006                            | 9l              | 19/07/2006     |
|   | Diana          | Lopez              | Direccion                                                                                                    | 28/01/2003                                     | 1111 | 11/07/2006                            | 8               | 13/07/2006     |
|   | Fernanda       | Garcia             | Administrador                                                                                                    | 23/03/2000                                     | 1112 | 09/07/2006                            | 12              | 17/07/2006     |
|   | <b>IMonica</b> | Robles             | Nentas                                                                                                    | 14/07/2004                                     | 1113 | 08/07/2006                            | 19 <sup>1</sup> | 19/07/2006     |

*Imagen con ajuste de posición en el vértice superior izquierdo*

Si por el contrario, la imagen independientemente de su tamaño debe ajustarse al espacio entre márgenes, seleccionaremos **Área**.

Si la imagen es de menor tamaño que la página, y queremos que se repita ocupando todo el espacio entre márgenes, seleccionaremos **Mosaico**.

La selección se aplicará a todas las páginas que tengan asignado el estilo de página editado.

# <span id="page-16-0"></span>**La ficha Cabecera**

Trataremos más extensamente el uso de esta ficha en el apartado **Encabezados y pies de página**.

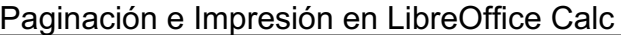

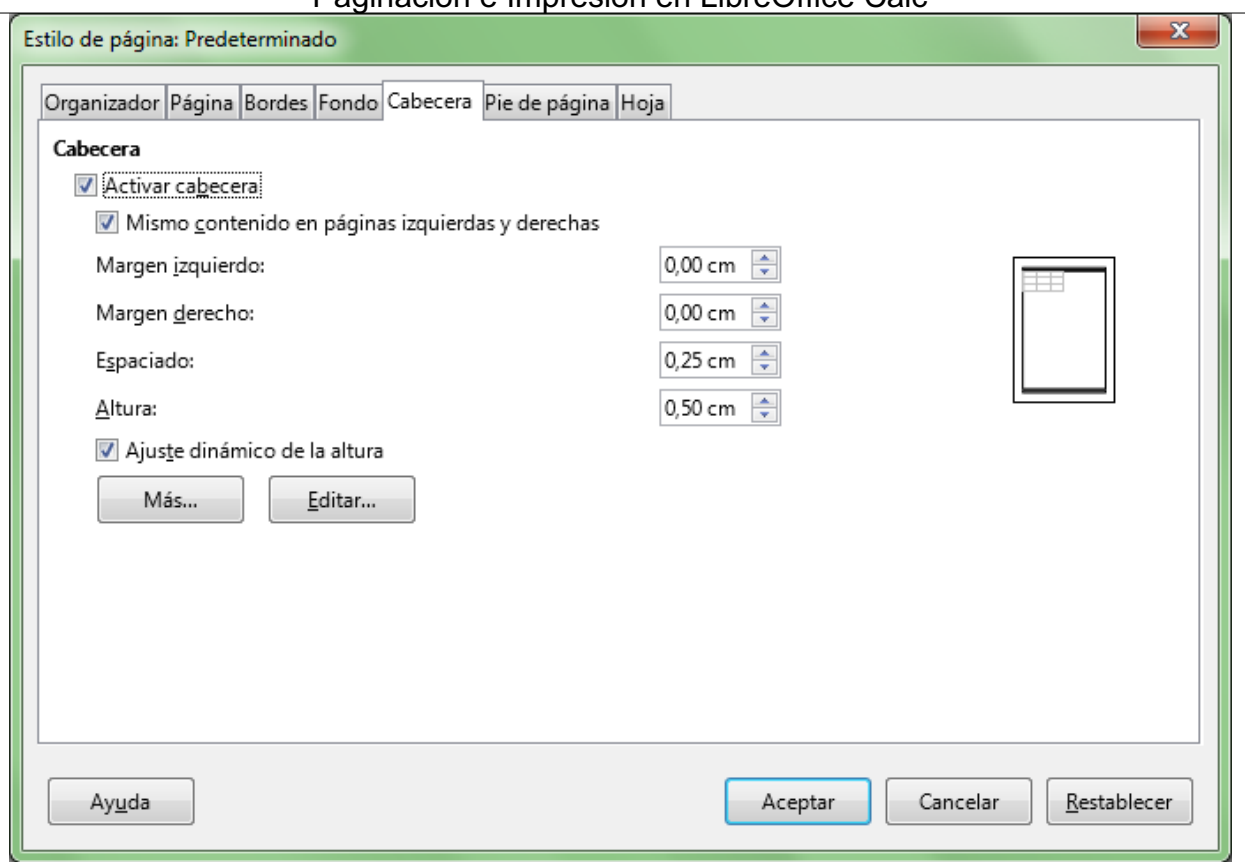

*Diálogo Estilo de página, pestaña Cabecera*

## <span id="page-17-0"></span>**La ficha Pie de página**

Trataremos más extensamente el uso de esta ficha en el apartado **Encabezados y pies de página**.

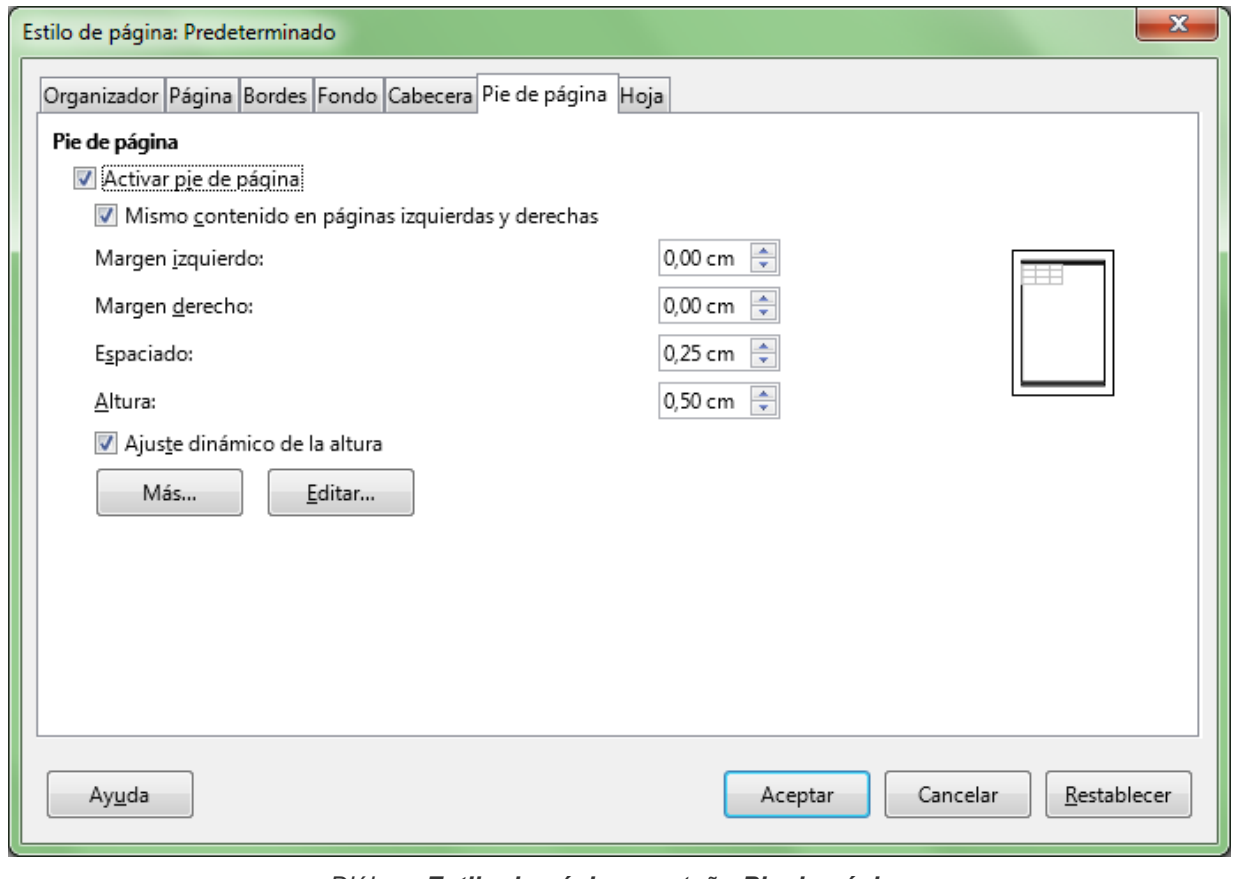

*Diálogo Estilo de página, pestaña Pie de página*

## <span id="page-18-0"></span>**La ficha Hoja**

Desde la ficha **Hoja** podemos definir:

- **Orden de páginas**: Seleccionaremos el orden en el que deseas que se impriman y numeren las páginas.
- **Número de la 1ª página**: Si el trabajo es continuación de otro impreso previamente, y deseamos continuar la numeración de página, podemos definir el primer número de página de este trabajo.

Desde el apartado **Imprimir** definimos si deseamos o no imprimir diagramas, objetos de dibujo, la cuadrícula, comentarios de celdas, etc. Especial consideración tienen las opciones:

- **Fórmulas**: fuerza a que se impriman las fórmulas contenidas en las celdas en lugar del resultado de las mismas
- **Títulos de filas y columnas** : fuerza a que se impriman las cabeceras de filas (1,2,3,4,5...) y de columnas (A,B,C,D,...). Para repetir filas o columnas que forman los encabezados de las tablas en todas las hojas, consulta **Repetición de filas y columnas**.
- **Comentario**: fuerza a que se impriman también los comentarios; éstos se imprimirán en una hoja aparte.
- **Valores cero**: si se desactiva, los valores numéricos iguales a cero no se imprimirán.

Desde el apartado **Escala** podemos seleccionar entre uno de estos tres **Modos de escala**:

- **Reducir/Ampliar impresión**: Se utiliza para definir un factor de escala numérico que reduce (menor que 100%) o amplía (mayor que 100%) el resultado impreso. Para ajustar lo impreso a la página quizás sea preferible utilizar el control deslizante **Escala** de la barra de herramientas **Vista preliminar**.
- **Ajustar intervalos de impresión a lo ancho/alto** : Permite que definas el número de páginas a lo alto y a lo ancho que se utilizarán para imprimir. **Calc** calculará el factor de escala idóneo para encajar la impresión en la distribución de páginas indicado.

Para especificar 1 página de ancho por las que sean precisas a lo alto, indica 1 en Ancho de páginas y deja vacío (no a cero, sino vacío) Alto de páginas.

Para especificar 1 página de alto por las que sean precisas a lo ancho, indica 1 en Alto de páginas y deja vacío (no a cero, sino vacío) Ancho de páginas.

Para especificar 1 página de ancho por 3 alto, indica 1 en Ancho de páginas y 3 en Alto de páginas.

**Ajustar intervalos de impresión en números de páginas** : Permite definir el número de páginas total que se utilizará para imprimir. **Calc** calculará el factor de escala idóneo para encajar la impresión en el número de páginas indicado.

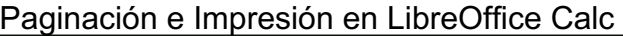

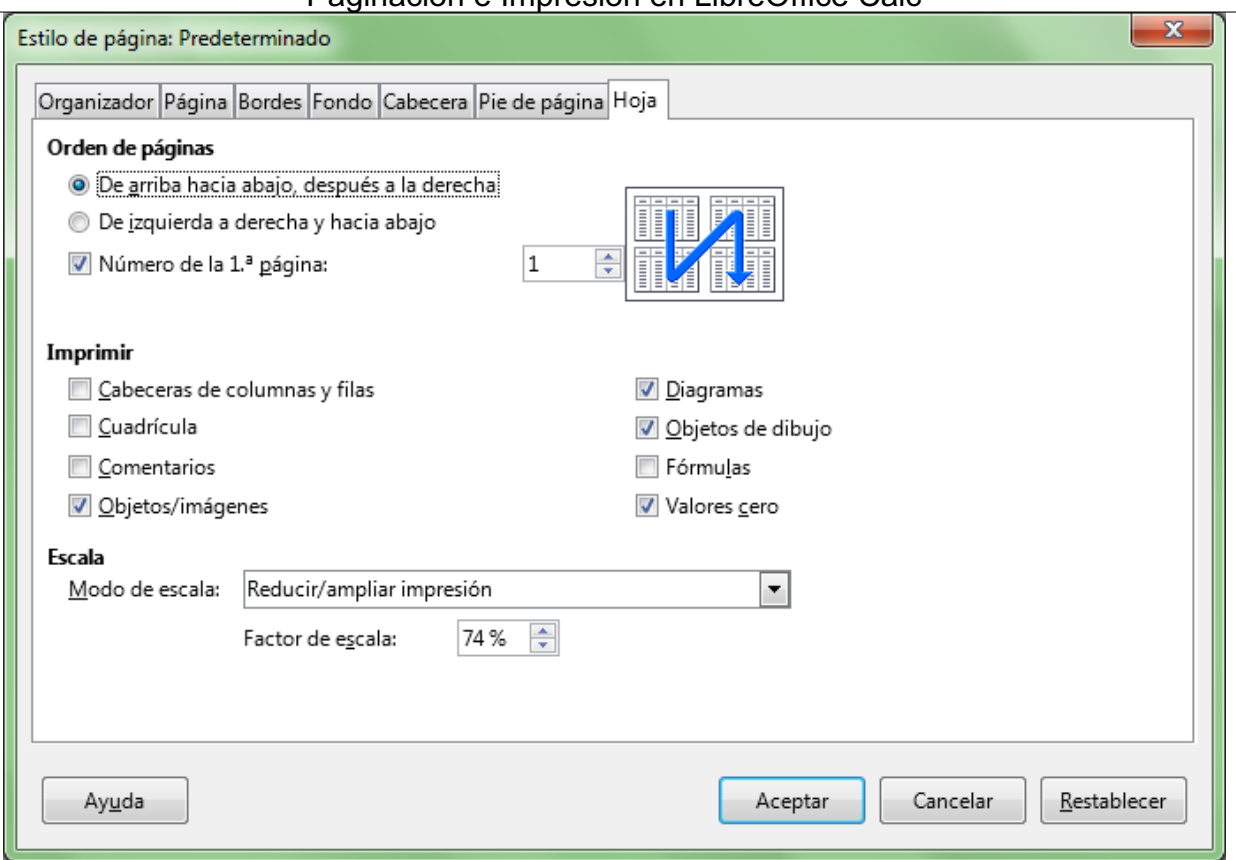

*Diálogo Estilo de página, pestaña Hoja*

# <span id="page-19-0"></span>**Compatibilidad con Excel**

Dada la gran popularidad de **Excel** es importante resaltar los problemas de compatibilidad que se nos pueden presentar.

Si nuestro documento debe ser intercambiado con usuarios de **Microsoft Office**, debemos tener muy presente que determinadas características del formato de página son exclusivas de **Calc**, siendo incompatibles con **Excel**.

Las características que se perderán al guardar en formato de **Excel** serán:

- **Borde de página**
- Borde de cabecera (o encabezado)
- **Borde de pie de página**
- **Fondo de página**
- **Fondo de cabecera (o encabezado)**
- **Fondo de pie de página**

Por otra parte también debes saber que al abrir con **Calc** un documento **Excel** con una imagen insertada en la cabecera o pie de página, no se recuperará la imagen, pues **LibreOffice** no la reconoce.

A modo de ejemplo, la siguiente imagen animada alterna la previsualización de una hoja de cálculo antes y después de convertirla a formato de **Excel**.

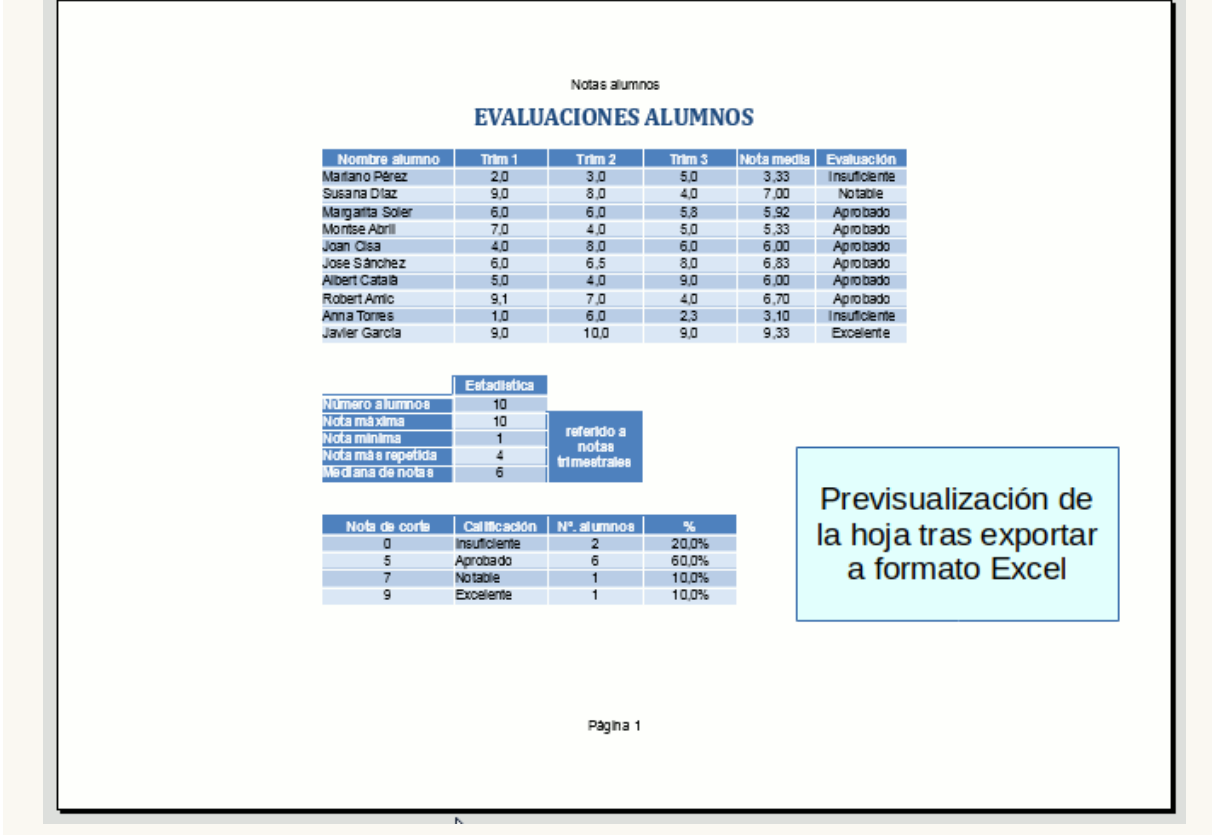

*Imagen animada alternando la previsualización antes y después de convertir a formato Excel*

Por consiguiente, no usemos estas características si necesitamos este intercambio con usuarios de otras suites ofimáticas.

*Vídeo Formato de página*

### <span id="page-20-0"></span>**Repetición de filas y columnas**

Por lo general, los datos de la hoja que deseamos imprimir se presentan como una tabla, y disponen de una o más filas que forman los encabezados de filas, y una o más columnas que forman los encabezados de columna. Si son tantos datos que ocupan varias páginas, es posible que deseamos incluir esos encabezados en todas ellas.

Para que se repitan los encabezados de fila y de columna en todas las páginas impresas, debemos seguir el siguiente procedimiento:

Desde el menú *Formato > Intervalos de impresión* activamos la opción **Editar...**

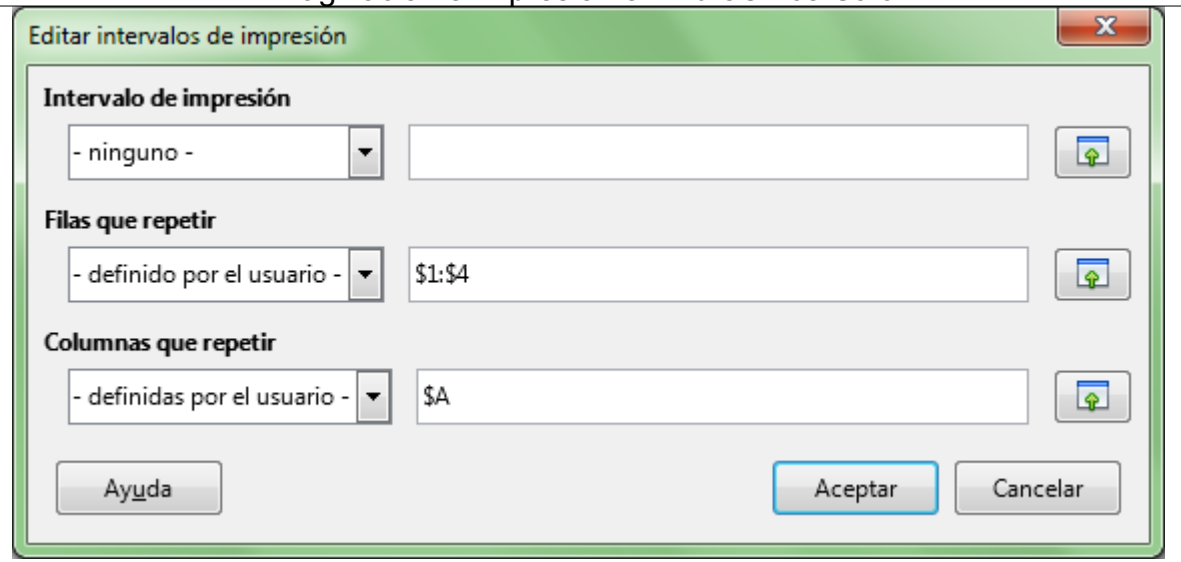

*Repetir filas y columnas en todas las hojas*

- En **Filas que repetir** haremos clic sobre la caja de texto; a continuación y desde la propia hoja de cálculo seleccionaremos con un clic y arrastrar las filas que deseamos se repitan (pero no desde el encabezado de filas, sino desde las celdas). Si queremos que se repita la fila 1, haremos clic en cualquier celda de la fila 1; se mostrará \$1. Si queremos que se repita desde la fila 1 a la 4, seleccionaremos cualquier grupo de celdas desde la fila 1 a la 4; se mostrará \$1:\$5.
- En **Columnas que repetir** haremos clic sobre la caja de texto; a continuación y desde la propia hoja de cálculo seleccionaremos con un clic y arrastrar las columnas que deseamos se repitan (pero no desde el encabezado de columnas, sino desde las celdas). Si queremos que se repita la columna A, haremos clic en cualquier celda de la columna A; se mostrará \$A. Si queremos que se repita desde la columna A a la C, seleccionaremos cualquier grupo de celdas desde la columna 1 a la 3; se mostrará \$A:\$C.
- Finalmente haremos clic sobre el botón **Aceptar**

Ahora todas las hojas presentarán esas filas y/o columnas como encabezado.

*Vídeo Repetir títulos de filas y columnas*

#### <span id="page-21-0"></span>**Encabezados y pies de página**

La **Cabecera de página** (también denominada **Encabezamiento de página** es un área que se define en la zona superior de la página, en el espacio comprendido entre el borde del papel y el margen superior. Éste se repite de forma automática en todas las páginas del documento que tengan asignado el estilo de página para el que se define. Puede contener texto e imágenes y se le puede definir un borde y/o un relleno de fondo.

De forma análoga, el **Pie de página** es un área que se define en la zona inferior de la página, en el espacio comprendido entre el borde inferior del papel y el margen inferior.

Por ese motivo, las siguientes explicaciones referidas a la **Cabecera de página** serán igualmente aplicables al **Pie de página**.

Para configurarlo, desde la ficha **Cabecera** del diálogo **Estilo de página** marcaremos **Activar cabecera** para que el estilo de página muestre el encabezado de página.

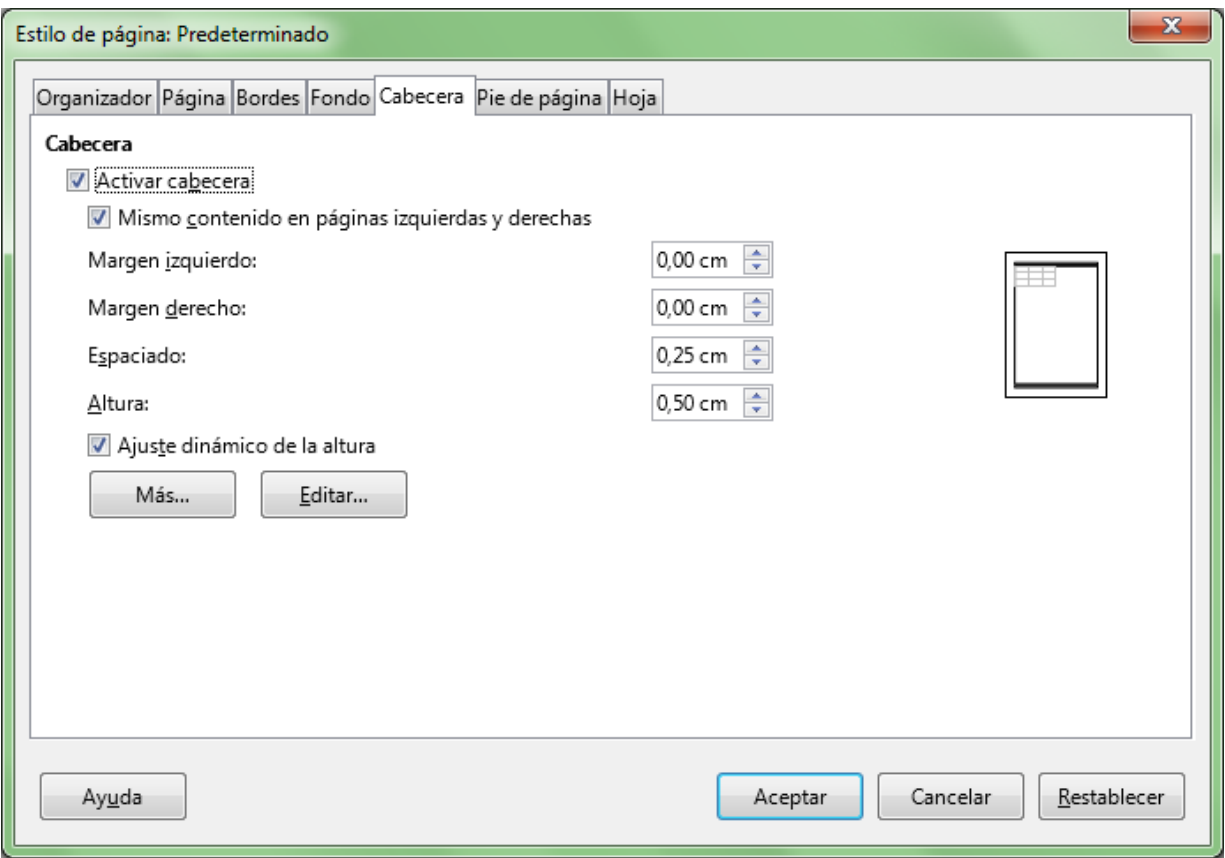

*Pestaña Cabecera en el diálogo Estilo de página*

Tras activar el encabezado, en la miniaturas del diálogo se mostrará una representación del espacio y dimensiones que tiene definidos.

Una vez activado, podemos definir diferentes propiedades del encabezado de página:

- **Mismo contenido en páginas izquierdas y derechas**: Activando esta casilla, las páginas pares e impares comparten el mismo encabezado. Si se desmarca, podemos definir encabezados diferentes para páginas pares e impares.
- **Margen izquierdo** y **Margen derecho**: Introduce la cantidad de espacio que se debe dejar entre el borde de la página y el borde del encabezado.
- **Espaciado**: Indica la cantidad de espacio que deseamos dejar entre el área del encabezado y el contenido del documento
- **Altura**: Podemos definir la altura que deseamos reservar para el encabezado, o bien activar **Ajuste dinámico de la altura** que ajusta de forma automática la altura del área de encabezado a su contenido.

En la miniatura de la derecha del diálogo podemos observar una vista previa de la selección actual.

El botón **Más** abre un nuevo diálogo **Bordes y fondo** que permite:

Pestaña **Bordes**: aplicar un **borde** al área que ocupa el encabezado

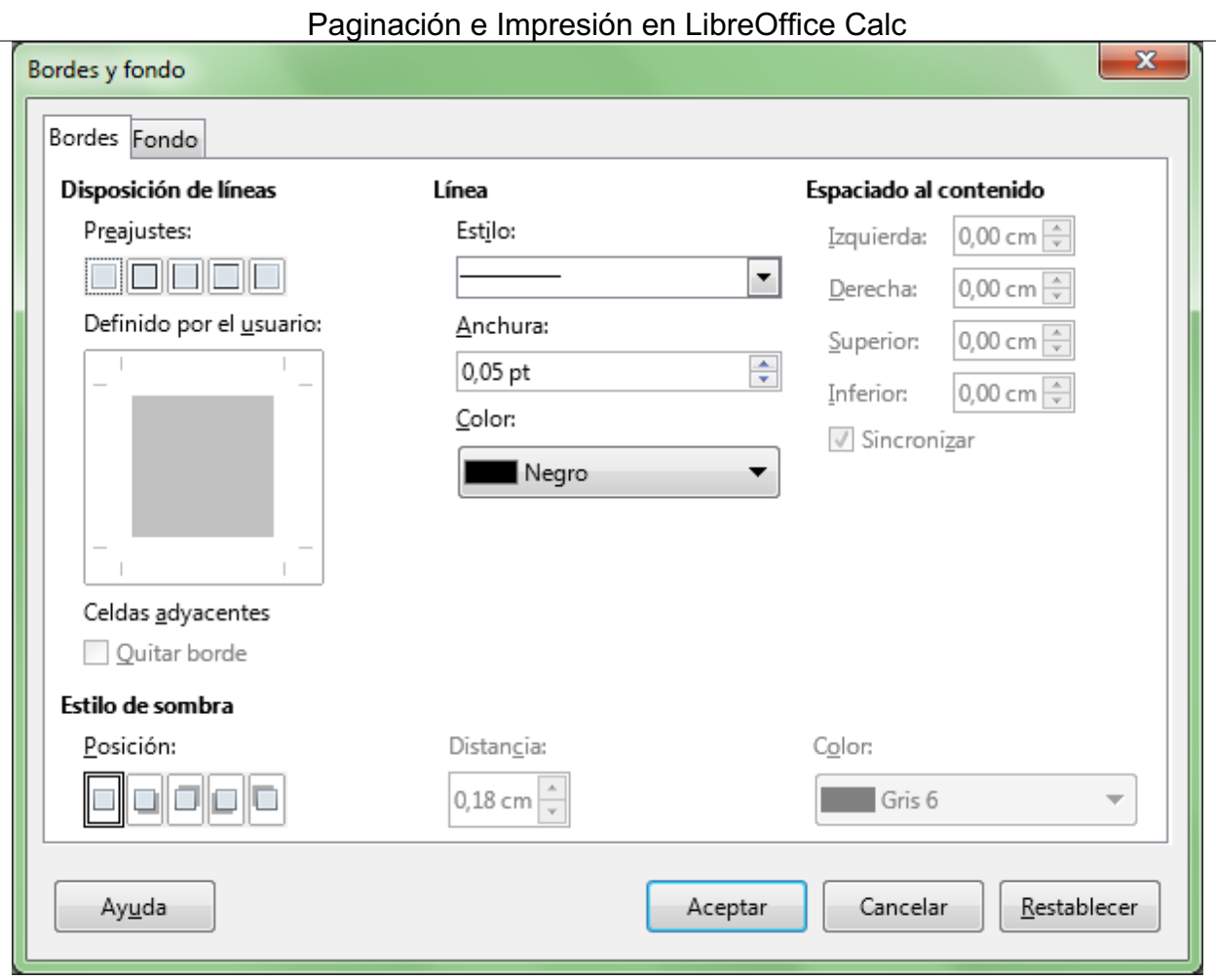

 $\overline{\phantom{0}}$ 

*Bordes de la cabecera*

Pestaña **Fondo**: definir un **color** o una **imagen** de fondo para el área que ocupa el encabezado.

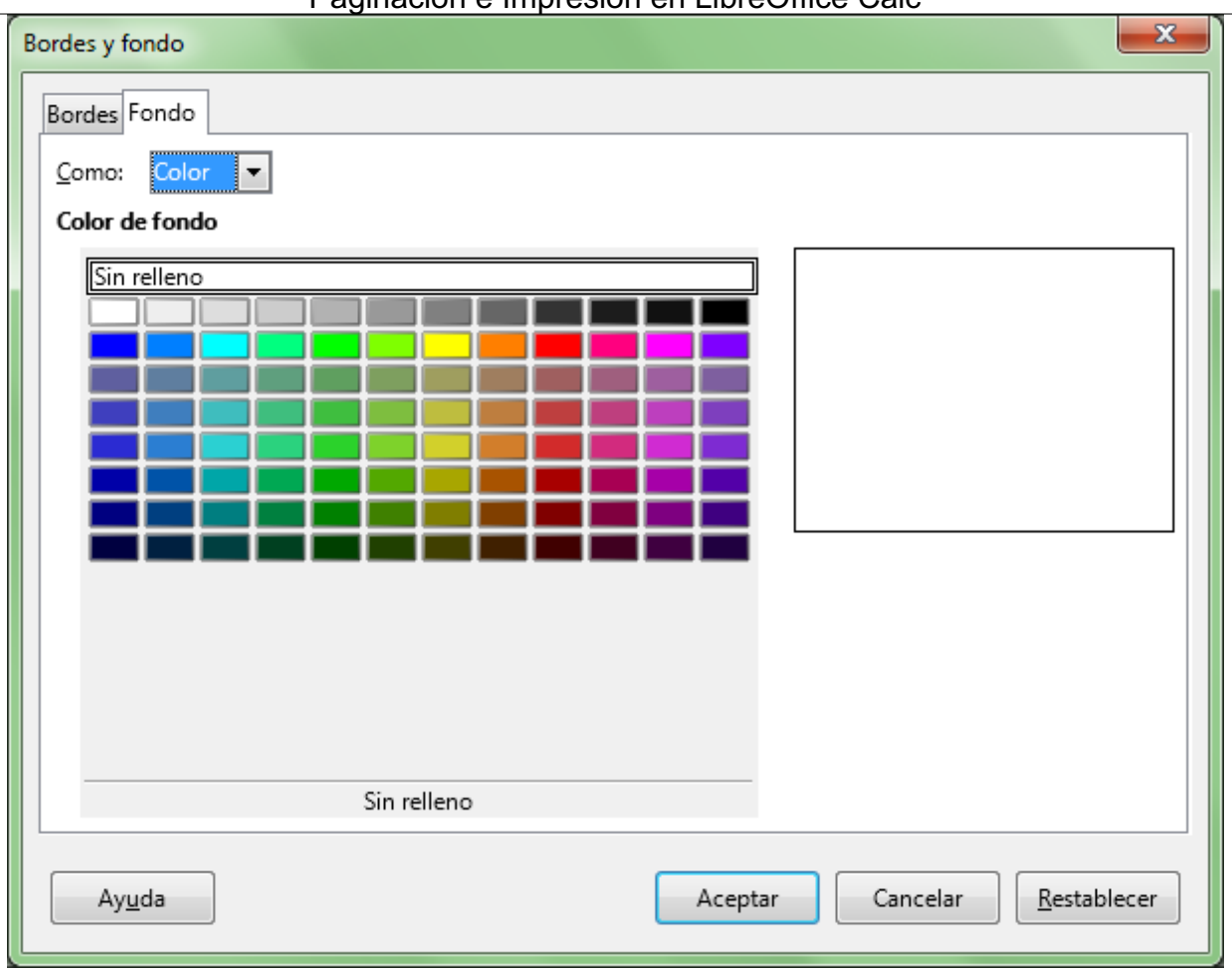

*Fondo de la cabecera*

Es conveniente adecuar previamente el tamaño y la transparencia o el efecto marca de agua de la imagen a insertar, pues no se puede editar desde este contexto. Para ello, podemos utilizar **Draw**, el programa de dibujo que incorpora **LibreOffice**.

El botón **Editar** abre nuevo diálogo **Cabecera (Estilo de página:)** incluyendo nombre del estilo de página editado, por defecto **Predeterminado**; permite insertar textos, imágenes o campos en el encabezado de página (o en el pie, en su caso).

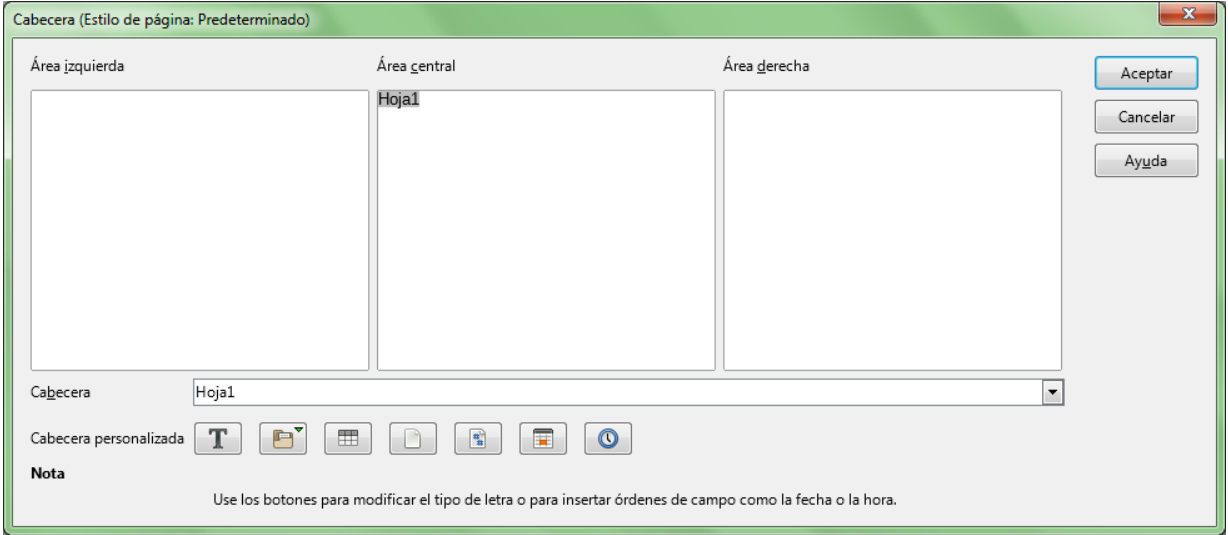

*Editar cabecera de página*

Este diálogo muestra tres paneles: **Área izquierda**, **Área central** y **Área derecha**, donde podemos hacer clic para escribir el texto deseado.

También disponemos del desplegable **Cabecera** que permite seleccionar diferentes combinaciones predefinidas con el nombre del documento, el nombre de la hoja, la fecha, etc.

Podemos personalizar el encabezado utlizando el grupo de botones **Cabecera personalizada**, que añadirán un código de campo en el área izquierda, central o derecha que hayamos seleccionado previamente.

La funcionalidad de estos botones, de izquierda a derecha es la siguiente:

- **Atributos de texto**: Permite aplicar diferentes formatos de fuente al texto previamente seleccionado.
- **Título**: Permite insertar el campo **Título**, el **Nombre del archivo** o **Ruta/nombre del archivo** del documento. Por defecto, título y nombre del archivo coinciden, excepto si hemos modificado la propiedad **Título** desde *Archivo > Propiedades > Descripción*.
- **Nombre de hoja**: Insertará el campo nombre de la hoja (Hoja1, Hoja2, etc..) en él área seleccionada.
- **Página**: Inserta el campo que representa el número de página de la salida impresa.
- **Páginas**: Inserta el campo que representa el total de páginas de la salida impresa.
- **Fecha**: Inserta el campo que representa la fecha actual (se actualiza en el momento de imprimir o previsualizar).
- **Hora:** Inserta el campo que representa la hora actual (se actualiza en el momento de imprimir o previsualizar).

Todo lo que hemos visto para la **Cabecera**, se aplica de forma idéntica para el **Pie de página**.

# <span id="page-25-0"></span>**Compatibilidad con Excel**

Dada la gran popularidad de **Excel** es importante resaltar los problemas de compatibilidad que se nos pueden presentar.

Si nuestro documento debe ser intercambiado con usuarios de **Microsoft Office**, debemos tener muy presente que determinadas características del formato de página son exclusivas de **Calc**, siendo incompatibles con **Excel**.

Las características que se perderán al guardar en formato de **Excel** serán:

- **Borde de página**
- **Borde de cabecera (o encabezado)**
- **Borde de pie de página**
- **Fondo de página**
- **Fondo de cabecera (o encabezado)**
- **Fondo de pie de página**

Por otra parte también debes saber que al abrir con **Calc** un documento **Excel** con una imagen insertada en la cabecera o pie de página, no se recuperará la imagen, pues **LibreOffice** no la reconoce.

A modo de ejemplo, la siguiente imagen animada alterna la previsualización de una hoja de cálculo antes y después de convertirla a formato de **Excel**.

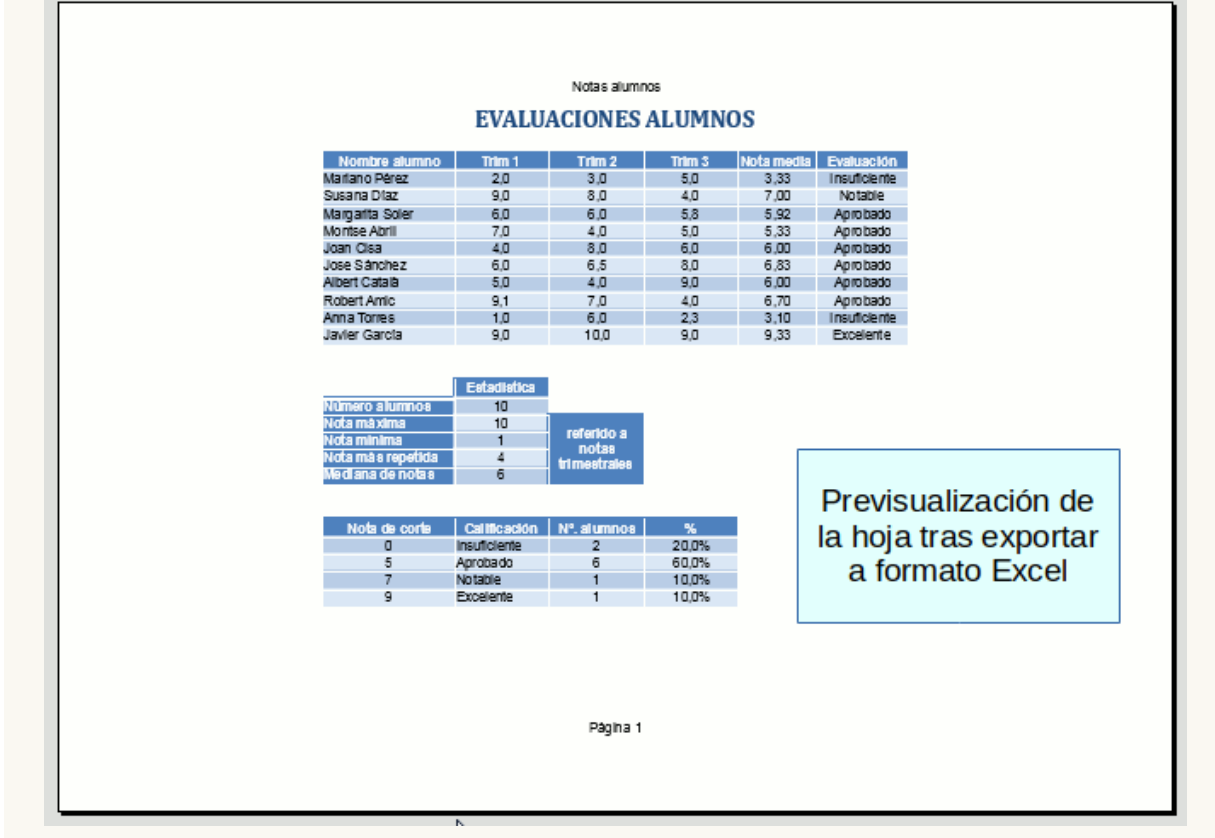

*Imagen animada alternando la previsualización antes y después de convertir a formato Excel*

Por consiguiente, no usemos estas características si necesitamos este intercambio con usuarios de otras suites ofimáticas.

*Vídeo Cabeceras y pies de página*

#### <span id="page-26-0"></span>**Crear y aplicar nuevos estilos de página**

Hasta ahora hemos visto como configurar la página modificando el estilo **Predeterminado**, que es el que por defecto se aplica a todas las hojas. Pero ¿qué ocurre si en un libro con dos hojas necesitamos que una se imprima con orientación horizontal y la otra con orientación vertical, o con encabezados de página diferentes?

En ese caso, necesitamos usar diferentes estilos de página. Podremos hacerlo desde la ventana de **Estilos y formato**.

Podemos activar la ventana de **Estilos y formato** de varias maneras:

- Mediante el menú *Ver > Estilos y format***o**.
- **Pulsando la tecla de función F11.**
- Pulsando sobre el botón **Estilos y formato** en la barra de herramientas de **Formato** (por defecto no está visible).
- Pulsando sobre el botón **Estilos y formato** en la barra de herramientas lateral.

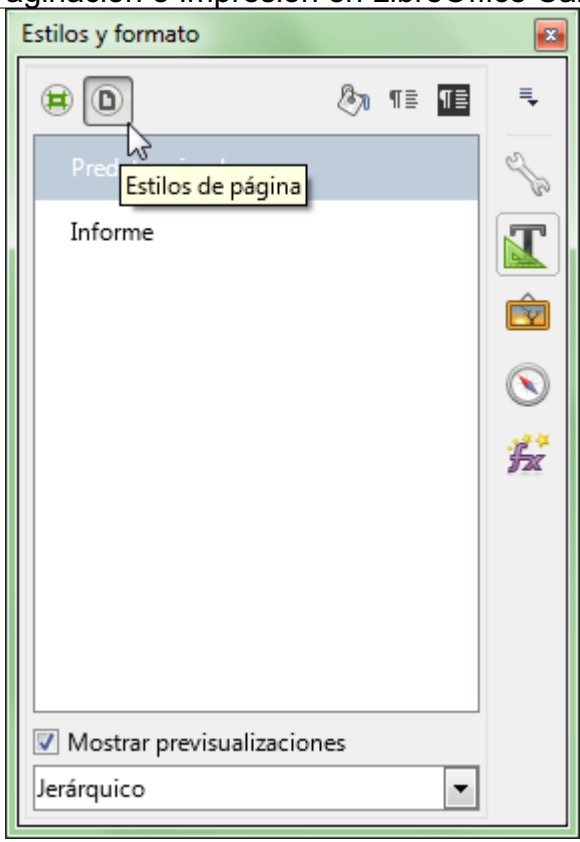

Paginación e Impresión en LibreOffice Calc

*Estilos de página desde el panel lateral*

La ventana de **Estilos y formato** dispone de una barra de herramientas, cuyos dos primeros botones nos permiten seleccionar entre los dos tipos de estilos disponibles: **Estilos de celda** o **Estilos de página**.

Pulsando en **Estilos de página** se muestra la lista de estilos disponibles; por defecto, además del estilo **Predeterminado**, **Calc** nos provee de un estilo llamado **Informe**.

Para aplicar un **Estilo de página** a la hoja activa basta con realizar un doble clic sobre el nombre del estilo. Podemos comprobarlo en una hoja con algunos datos aplicando el estilo **Informe**. Tras aplicar el estilo, en la **barra de estado** aparece el identificador de estilo **Informe** en lugar de **Predeterminado**.

Si previsualizamos la página podemos comprobar que la única diferencia entre ambos estilos es que **Informe** muestra un encabezado y pie de página con bordes y sombreado de color.

Abriendo el menú contextual en la lista de estilos se nos dará la posibilidad de crear estilos nuevos y modificar o eliminar el estilo seleccionado.

Si deseamos crear un nuevo estilo personalizado (por ejemplo, para imprimir en horizontal), seguiremos los siguientes pasos:

- Abriremos la ventana de **Estilos y formato** con alguno de los métodos expuestos anteriormente.
- Clic secundario sobre la lista de estilos, y desde el menú contextual seleccionaremos **Nuevo**.

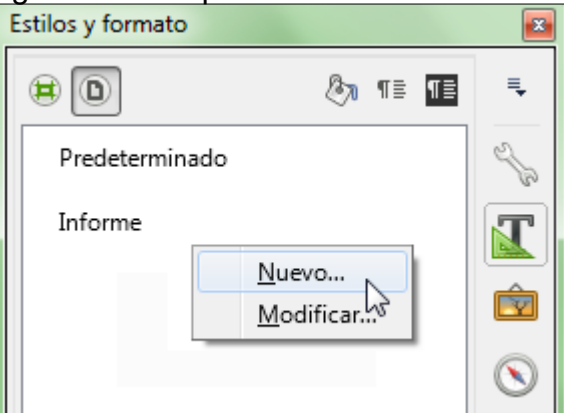

*Crear un nuevo estilo de página*

Desde el diálogo **Estilo de página**, en la ficha **Organizador** escribiremos el **Nombre** del nuevo estilo (por ejemplo, **Horizontal**).

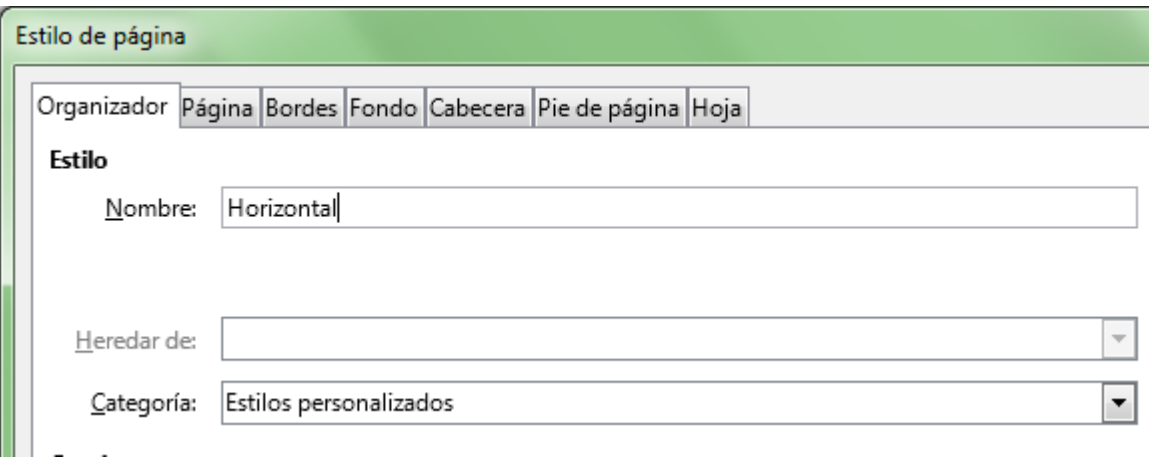

*Asignando nombre al estilo de página*

**En las diferentes fichas del diálogo estableceremos las propiedades convenientes, tal como hemos** visto en apartados anteriores. En este caso, desde la ficha **Página** marcaremos el formato de hoja en Horizontal, y márgenes 3,1,1,1.

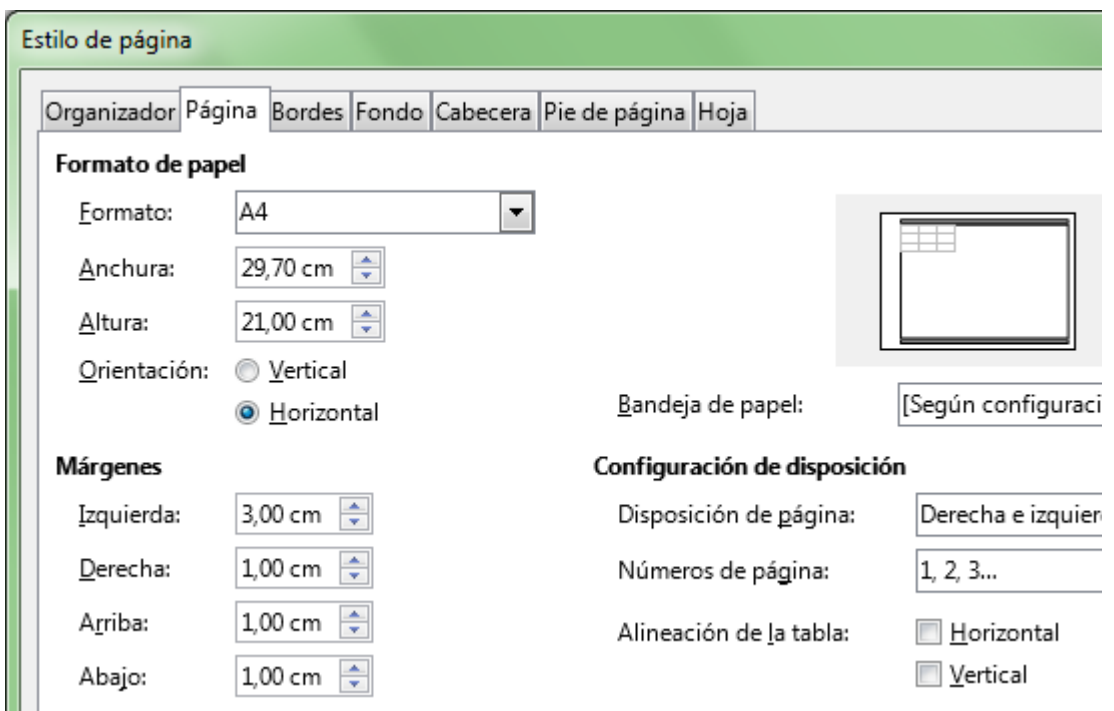

*Definimos las propiedades del estilo de página*

**T** Tras Aceptar, en la lista de estilos ya aparecerá nuestro nuevo estilo Horizontal.

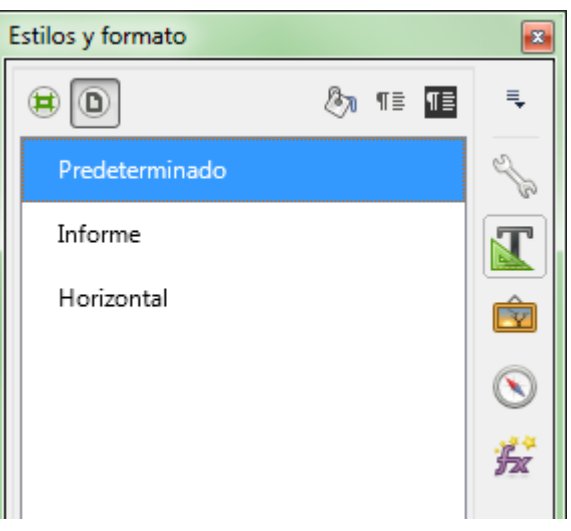

*El nuevo estilo se muestra en la lista*

Ahora ya tenemos el nuevo estilo disponible para aplicarlo a cualquier hoja que deseemos, seleccionando la hoja y haciendo doble clic sobre el nombre del estilo.

## <span id="page-29-0"></span>**Compatibilidad con Excel**

Las diferencias entre la manera de configurar la página entre **Excel** y **Calc** pueden provocar algunos efectos que inducen a confusión,

- **Excel** establece una configuración de página para cada hoja independientemente.
- **Calc** establece la configuración de página mediante la aplicación de estilos.

Esto provoca que en un libro creado con **Calc** conteniendo varias hojas de cálculo, en principio dispone sólo del estilo **Predeterminado** que se aplica a todas las hojas. Si lo guardamos en formato **Excel (.xls)**, al volver a recuperarlo nos encontraremos que a cada una de las hojas se le aplica un estilo de página diferente: **PageStyle\_Hoja1**, **PageStyle\_Hoja2**, etc... Debemos tenerlo presente si alternamos la edición de nuestras hojas de cálculo con **Excel**.

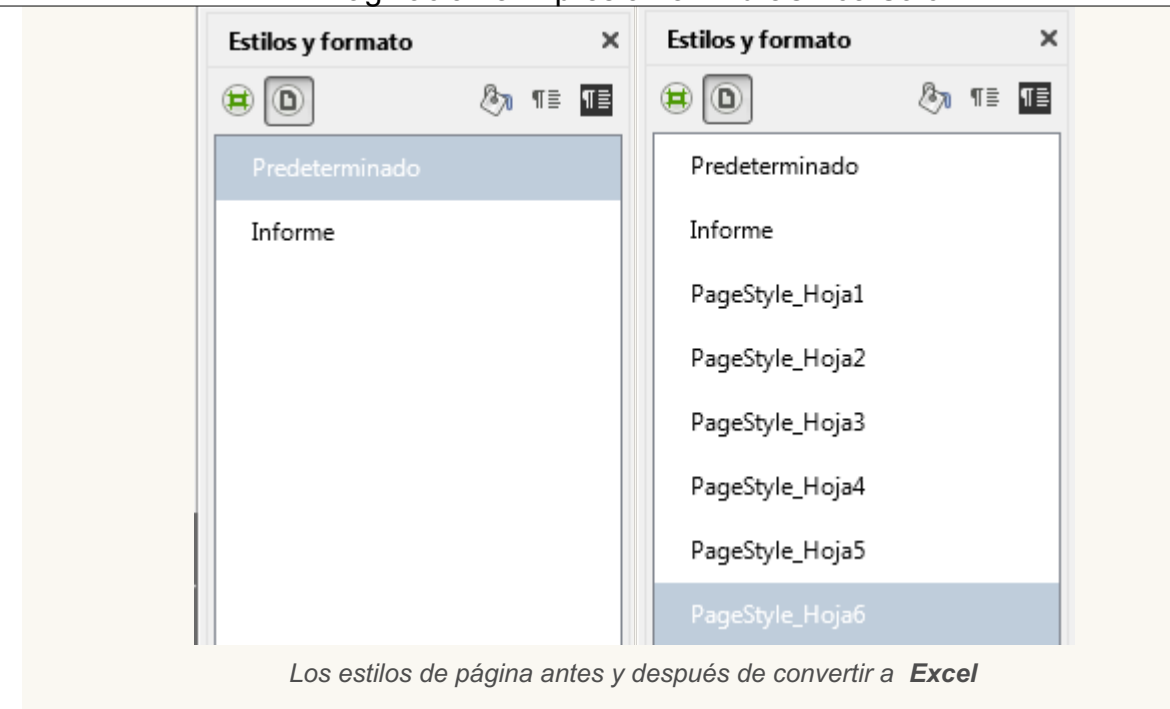

*Vídeo Crear estilos de página*

### <span id="page-30-0"></span>**Diálogo Imprimir**

Para lanzar el documento hacia la impresora disponemos de tres opciones posibles:

- **Elic en el botón <b>Imprimir** de la barra de herramientas Estándar.
- Seleccionar la opción *Archivo > Imprimir...*.
- Utilizar la combinación de teclas **Control** + **P** .

Cualquiera de ellas nos lleva al cuadro de diálogo **Imprimir**:, que dispone de las fichas General, LibreOffice Calc, Disposición de página y Opciones.

## <span id="page-30-1"></span>**Ficha General**

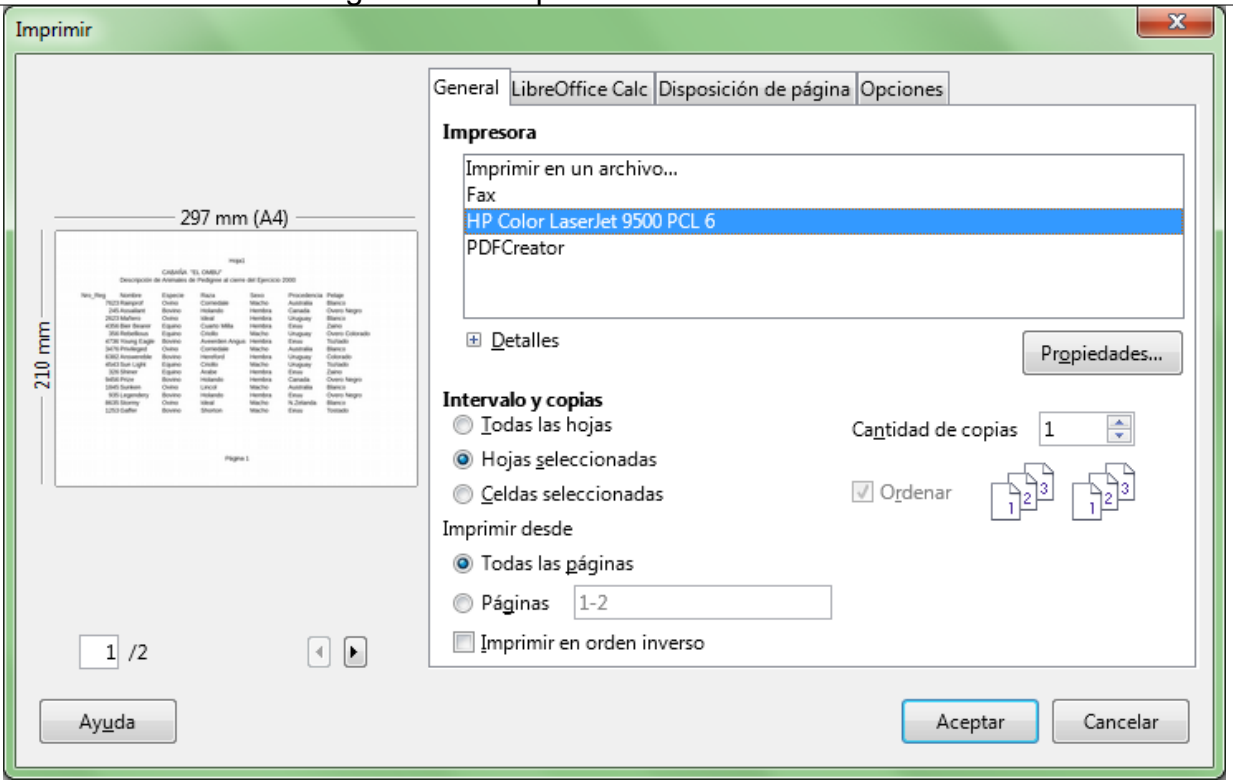

*Cuadro de diálogo Imprimir*

- Desde la lista **Impresora** podemos seleccionar el dispositivo por el que deseamos lanzar la impresión de nuestro documento.
	- Haremos clic sobre el botón **+ Detalles** para obtener información sobre el estado de la impresora seleccionada.
	- Seleccionaremos desde la lista Impresora la opción **Imprimir en un archivo...** para enviar el resultado de la impresión a un archivo que posteriormente podremos imprimir desde una impresora igual a la seleccionada.
- **Desde la sección Intervalo y copias podemos definir el rango que deseamos imprimir:** 
	- **Todas las hojas**: permite imprimir todas las hojas que contiene el documento, incluso si están vacías.
	- **Hojas seleccionadas**: permite imprimir la hoja actual o las hojas seleccionadas, si se ha seleccionado más de una. Si no sabes cómo seleccionar varias hojas, consulta **Seleccionar varias o todas las hojas**.
	- **Celdas seleccionadas**: Permite imprimir sólo las celdas seleccionadas en la hoja activa.

**E** Se aplicará la configuración definida en la vista preliminar, resultando de ésta un número de páginas a imprimir. Desde el apartado **Imprimir desde** podemos indicar que:

- Se imprimirá todas, marcando la opción **Todas las páginas**
- Se imprimirá un intervalo de páginas, marcando la opción **Páginas** y completando el cuadro de texto situado a su derecha siguiendo la siguiente nomenclatura:
	- Desde la primera pagina hasta la pagina 8: escribiremos **1 - 8** ó **- 8**
	- Desde la página X hasta la última: escribiremos **X -**
	- Las páginas 3 a la 5: escribiremos **3 - 5**
	- Las páginas 3, 4, 5 y 17: escribiremos **3, 4, 5, 17** ó **3 – 5, 17**
	- Desde la primera hasta la 15, la 18, de la 21 a la 25, y desde la 31 al final: escribiremos **- 15, 18, 21 – 25, 31 -**

Nota: Los espacios utilizados en los ejemplos no son necesarios. Se han incluido para facilitar la lectura

- Puede resultar conveniente activar la opción **Imprimir en orden inverso**; si está activada, se imprimirán las páginas desde la última a la primera indicadas. En determinadas impresoras puede evitarnos tener que volver a ordenar las páginas impresas.
- Desde la sección **Cantidad de copias** podemos definir el número de ejemplares que deseamos imprimir.
- Puedes definir el modo de coleccionar las copias con la opción **Ordenar**. Supongamos un documento de tres páginas del cual imprimimos tres copias:
	- Si activas ordenar se imprimirán las diferentes copias coleccionadas: 1,2,3 1,2,3 1,2,3
	- Si desactivas esta opción, las copias se imprimirán sin coleccionar: 1,1,1 2,2,2 3,3,3
- Desde el botón **Propiedades** podremos ajustar las opciones de impresión inherentes a la impresora seleccionada. La pantalla mostrada será diferente para cada modelo de impresora.

## <span id="page-32-0"></span>**Ficha LibreOffice Calc**

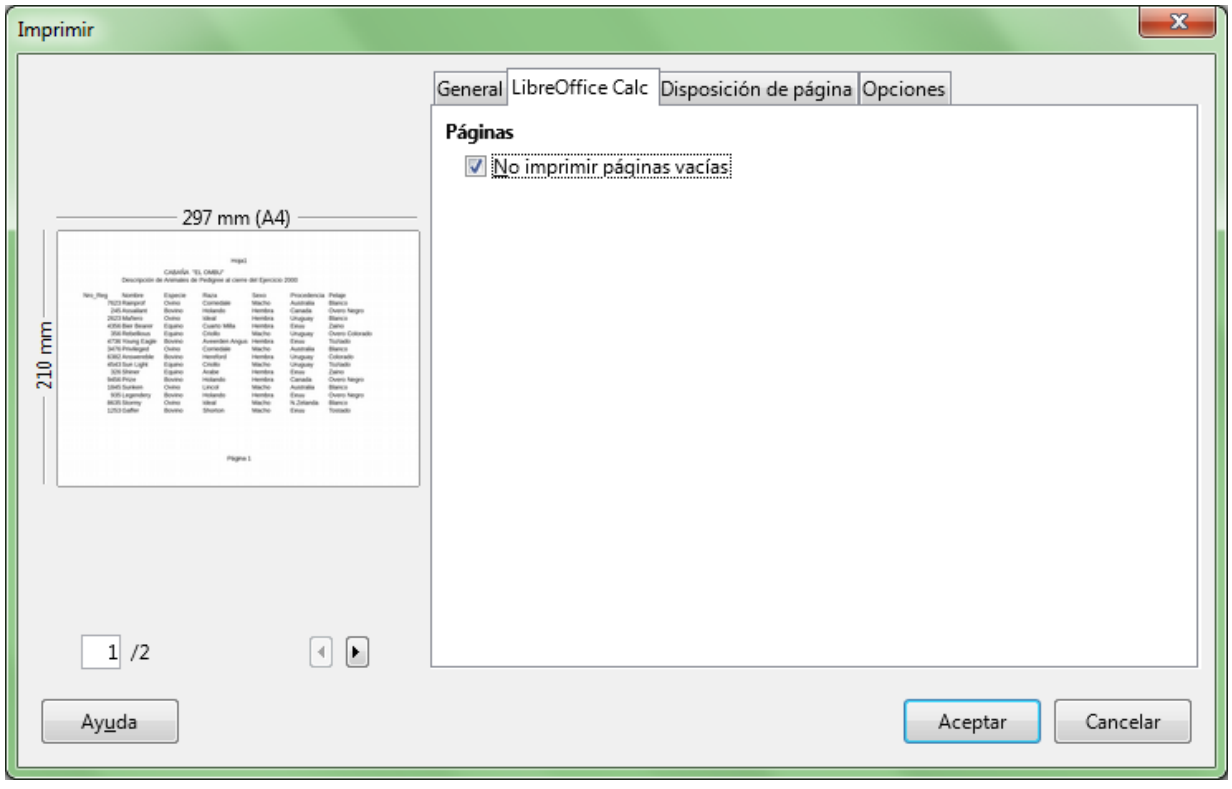

*Pestaña LibreOffice Calc del cuadro de diálogo Imprimir*

Si se activa **No incluir las páginas vacias**, aquellas páginas que formen parte de la impresión, pero que en realidad estén vacías de contenido por no tener datos en sus celdas ni objetos ni comentarios en ellas, no se imprimirán. Por defecto está activado.

## <span id="page-32-1"></span>**Ficha Disposición de página**

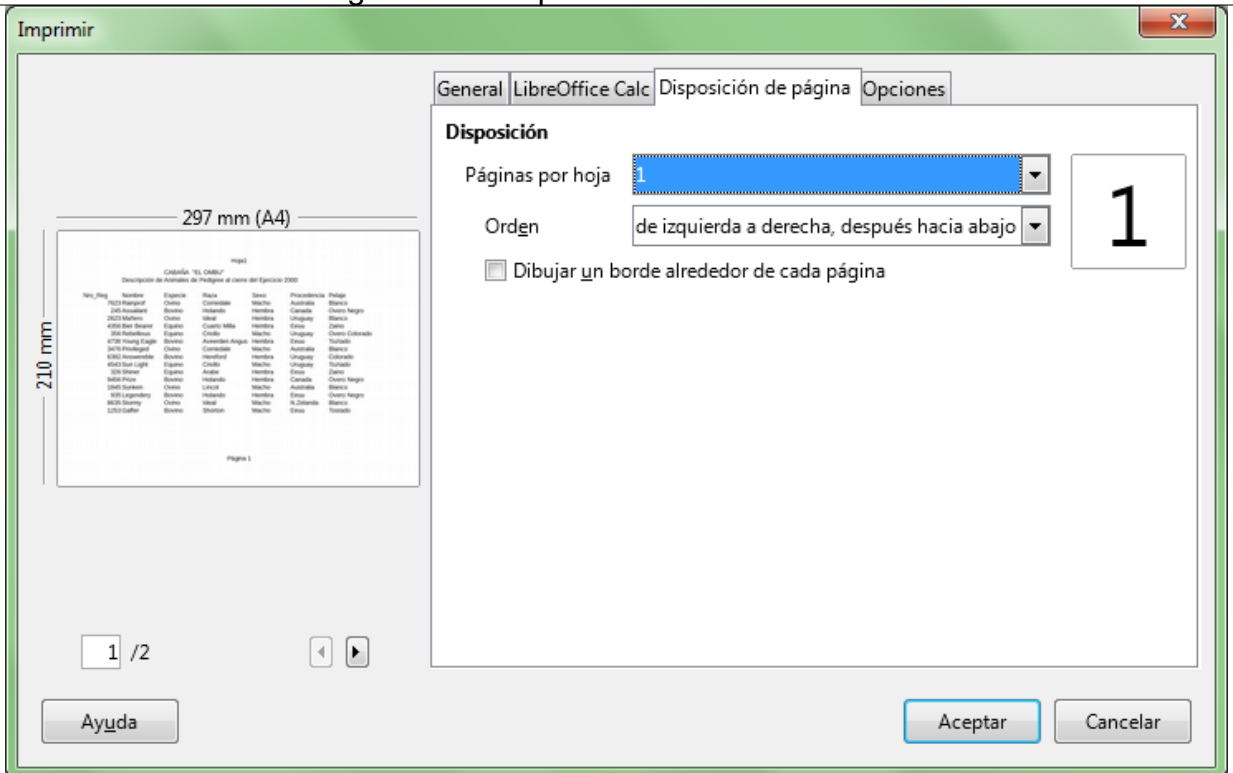

*Pestaña Disposición de página del cuadro de diálogo Imprimir*

¿Necesitamos imprimir varias páginas en una hoja? ¿Tenemos que imprimir en formato A5 y la impresora sólo tiene papel en formato A4? ¿Queremos imprimir un boceto con miniaturas de tu publicación? Calc permite realizar todas estas acciones desde esta pestaña.

- Seleccionamos en la sección **Disposición** el número de **Páginas por hoja**, o lo que es lo mismo, el número de páginas del documento que se van a imprimir en una hoja de la impresora. Observamos la disposición de las páginas según el número elegido en la miniatura a la derecha del diálogo.
- Activamos si así lo deseamos **Dibujar un borde alrededor de cada página** . Al activarlo se imprimirá el borde, aunque no se muestre en la miniatura, sobre todo si elejimos un número elevado de páginas por hoja.
- El **Orden** de impresión de las páginas en la hoja lo podemos fijar desde este deplegable. Observamos la disposición de las páginas según el orden elegido en la miniatura a la derecha del diálogo.El contador situado justo debajo de la miniatura indicará el total de hojas que se van a imprimir. Las opciones de arriba hacia abajo, después a la derecha y de arriba hacia abajo, después hacia la izquierda son efectivas para más de dos páginas por hoja.

## <span id="page-33-0"></span>**Ficha Opciones**

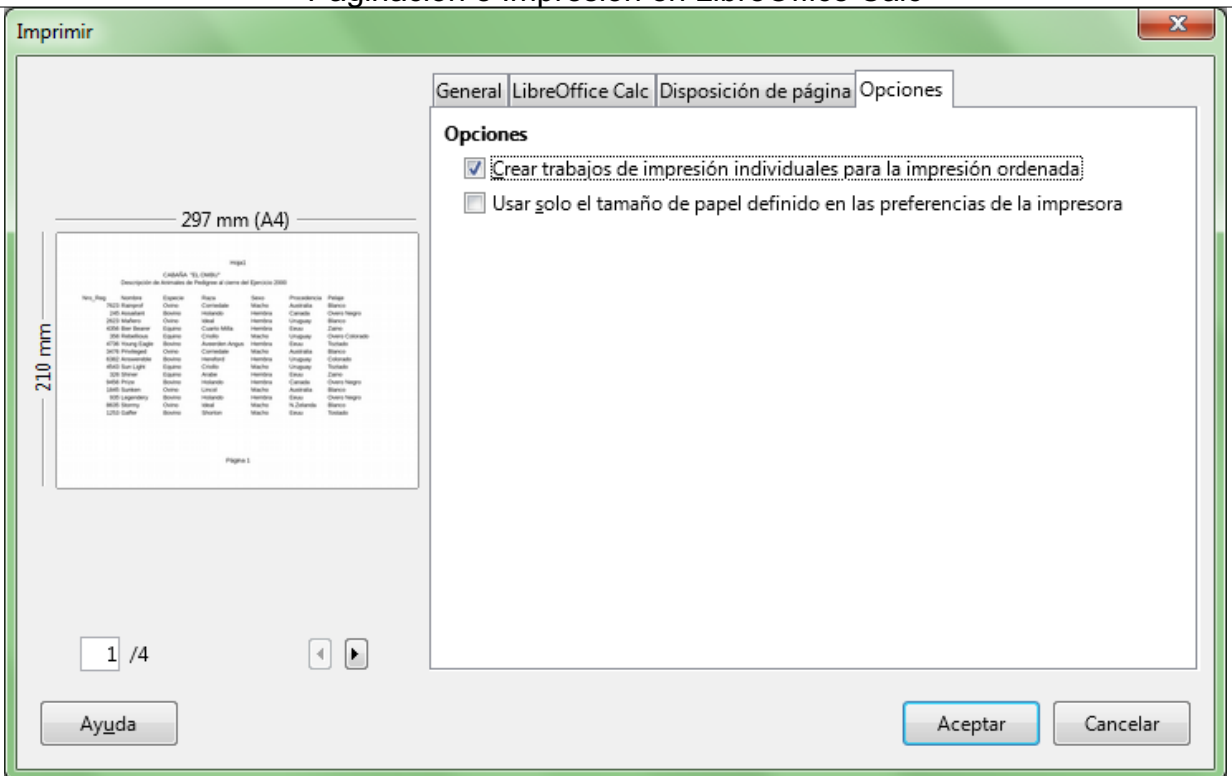

*Pestaña Opciones del cuadro de diálogo Imprimir*

- **E** En redes con problemas de cola de impresión, sobre todo en caso de trabajos con muchas páginas y varias copias, puede ser aconsejable marcar la opción **Crear trabajos de impresión individuales para la impresión ordenada**.
- En caso de contradicción entre el tamaño de papel definido en el **Formato de página** y en de las **Propiedades** de la impresora, marcando la opción **Usar solo el tamaño de papel definido en las preferencias de la impresora** se dará prioridad a estas últimas.

#### <span id="page-34-0"></span>**Exportación en formato PDF**

**Calc** nos permite exportar fácilmente las hojas de cálculo de nuestros documentos en formato PDF (Portable document Format).

El resultado será un documento digital sustitutivo del papel impreso con el aspecto que se muestra en la vista previa del documento.

Un documento PDF es como un facsímil que reproduce un documento tal y como es originalmente. Se pueden crear documentos PDF desde diferentes programas o desde dispositivos de escaneado. Existen muchos programas para leer archivos PDF, el más popular hasta hoy mismo, el **Acrobat Reader**. Hasta hace poco este programa era imprescindible para editar archivos PDF, pero ya existen otros programas que permiten hacerlo.

Todo el contenido de un PDF obtenido mediante un escaneado, será tratado como una simple imagen por cuyo motivo no se podrá interpretar el texto contenido. Para ello será preciso el uso de algún programa **OCR (Reconocimiento Óptico de Caracteres)** que transforme el contenido de la imagen en textos reconocibles.

El formato PDF presenta diferentes ventajas:

**La** Los documentos son independientes del sistema operativo, manteniendo el mismo aspecto y

#### estructura en **Windows**, **GNU/Linux** o **MacOS**.

- **No pierde el formato con envío a otros usuarios, cosa que puede ocurrir fácilmente si se envían** documentos en un formato editable donde se han utilizado tipografías de las que no disponga el receptor del documento.
- **El contenido puede ser texto, imagen, multimedia o formularios.**
- No es fácilmente modificable. Para ello hasta hace poco exigía disponer de una licencia del programa **Acrobat**. Ahora, bastantes programas son capaces de editar documentos PDF.
- **La** Los archivos PDF son Independientes del dispositivo, por lo que pueden imprimirse en cualquier impresora e incluso lectores de pantalla, si se han tenido presentes las recomendaciones de accesibilidad.
- Los documentos PDF pueden ser firmados digitalmente

Se puede editar un archivo PDF desde **LibreOffice**, en cuyo caso lo abrirá desde el programa de dibujo vectorial **Draw**. Cada línea de texto del archivo original se convierte en una caja de texto editable dentro de **Draw**. Ver más adelante la opción **PDF híbrido (incrustar archivo ODF)** para ver como cambiar este comportamiento.

Disponemos de diversos caminos para exportar el documento en formato PDF:

- Seleccionando desde el menú **Archivo > Exportar a PDF...**
- **D** Desde la barra de herramientas **Estándar** haciendo clic en el botón **Exportar a PDF**.

La segunda opción presenta el diálogo **Exportar**, desde donde podremos definir el nombre y la carpeta donde deseamos guardar el documento.

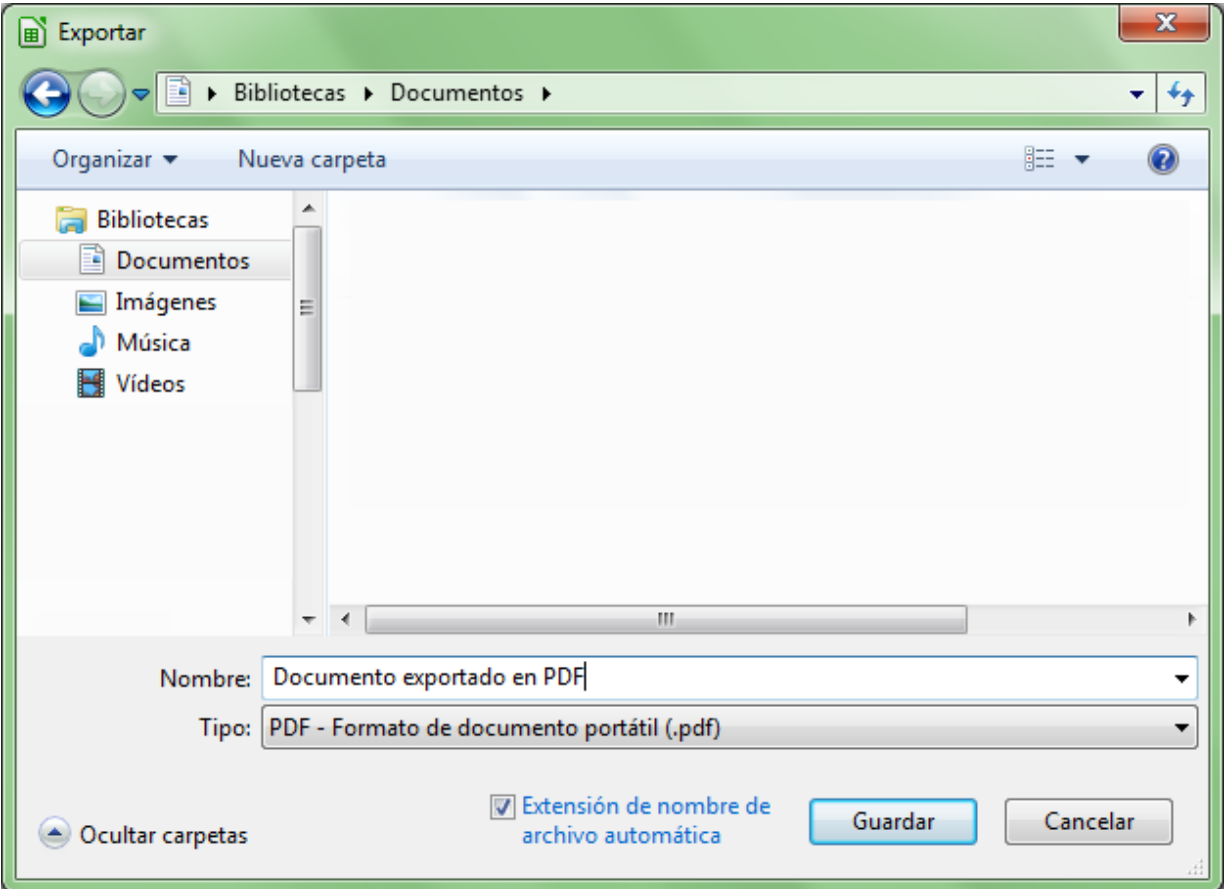

*El cuadro de diálogo Exportar nos permite guardar el documento en formato PDF*

La primera, en cambio, presenta el diálogo **Opciones de PDF**, desde donde podremos personalizar

algunos aspectos del documento obtenido.

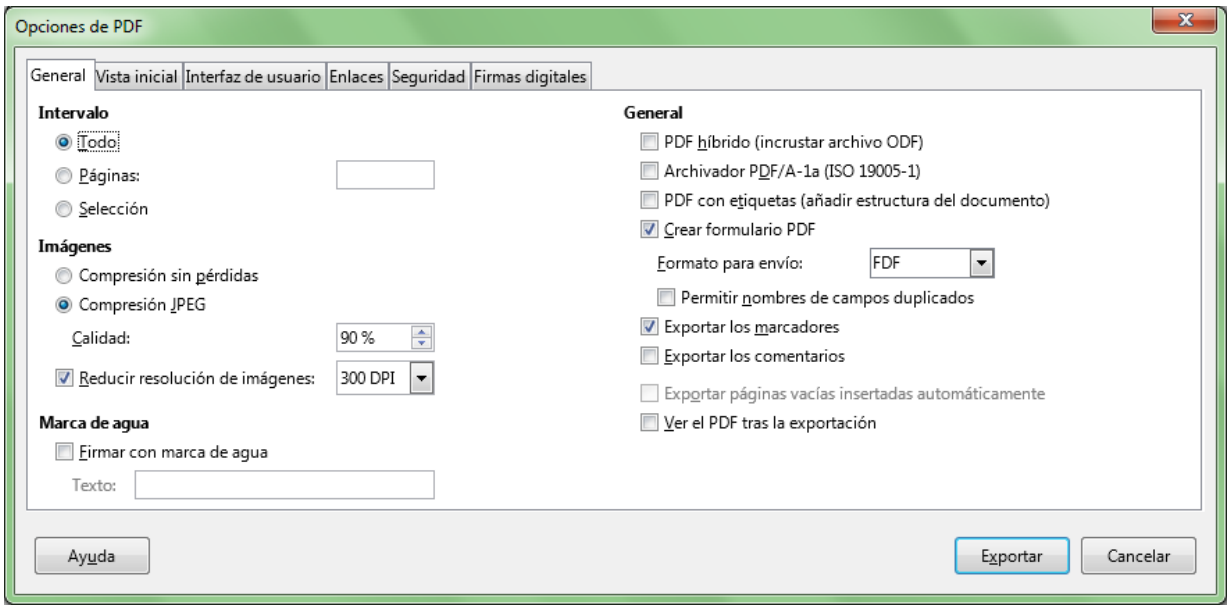

*Diálogo Opciones de PDF,en la ficha General*

Caben destacar las siguientes opciones:

### <span id="page-36-0"></span>**Ficha General**

- En **Reducir resolución de imágenes** podremos reducir la calidad de las imágenes a 150DPI, de forma que el PDF pesará menos bytes, con lo que se optimiza para envíos por correo o descargas en webs o intranets. Hay que tener en cuenta que la mayor parte de dispositivos disponen de una resolución de 72 o 96 DPI en sus pantallas, por lo que el documento PDF mostrará perfectamente la imagen incluso a estas bajas resoluciones.
- En **Firmar con marca de agua** podemos definir un texto que se mostrará como una marca de agua en todas las páginas del documento obtenido.
- **PDF híbrido (incrustar archivo ODF)**. Esta opción incrusta dentro del PDF el propio archivo ODF, de tal manera que al abrirlo con **LibreOffice** no se abrirá desde el programa de dibujo **Draw**, sino que se editará con la aplicación que lo ha generado: **Writer**, **Calc** o **Impress**.
- **Archivador PDF/a-1a (ISO 19005-1)**. Convierte a una especificación especial de PDF orientada a la preservación por largo tiempo. Todos los tipos de letra que se utilizaron en el documento de origen se incorporarán dentro del archivo PDF generado y se escribirán las etiquetas PDF.
- **PDF con etiquetas (añadir estructura del documento)** . Crea etiquetas especiales PDF orientadas a facilitar la búsqueda web de los documentos y optimizar su accesibilidad por los lectores de pantalla. **¡Imprescindible para mantener la accesibilidad!**
- **Crear formularios en formato PDF**. Si en el documento se han usado controles de formulario, activando esta opción, el PDF creado también se comportará como un formulario que podrá rellenarse en pantalla. Al activar la opción, se puede establecer un **Formato para envío** y activar la posibilidad de **Permitir nombres de campos duplicados** .
- **Exportar los marcadores**. Permite exportar los marcadores de documentos de **Writer** como marcadores de PDF. Se crearán marcadores para todos los párrafos de esquema y para todas las entradas del sumario a las que asignó enlaces en el documento de origen. **¡Imprescindible para mantener la accesibilidad!**
- **Exportar los comentarios**. Exporta los comentarios de documentos de Writer y Calc como notas de PDF.
- **Exportar páginas vacías insertadas automáticamente**. Al igual que la opción de impresión

equivalente, está orientada a la impresión de documentos en impresoras que imprimen a doble cara.

Desde *General > Ver el PDF tras las exportación* , mostrará el PDF obtenido en el visor por defecto de nuestro ordenador.

## <span id="page-37-0"></span>**Ficha Vista inicial**

Permite definir qué paneles, el nivel de ampliación, y la disposición de páginas que mostrará el documento al abrirse desde un visor PDF

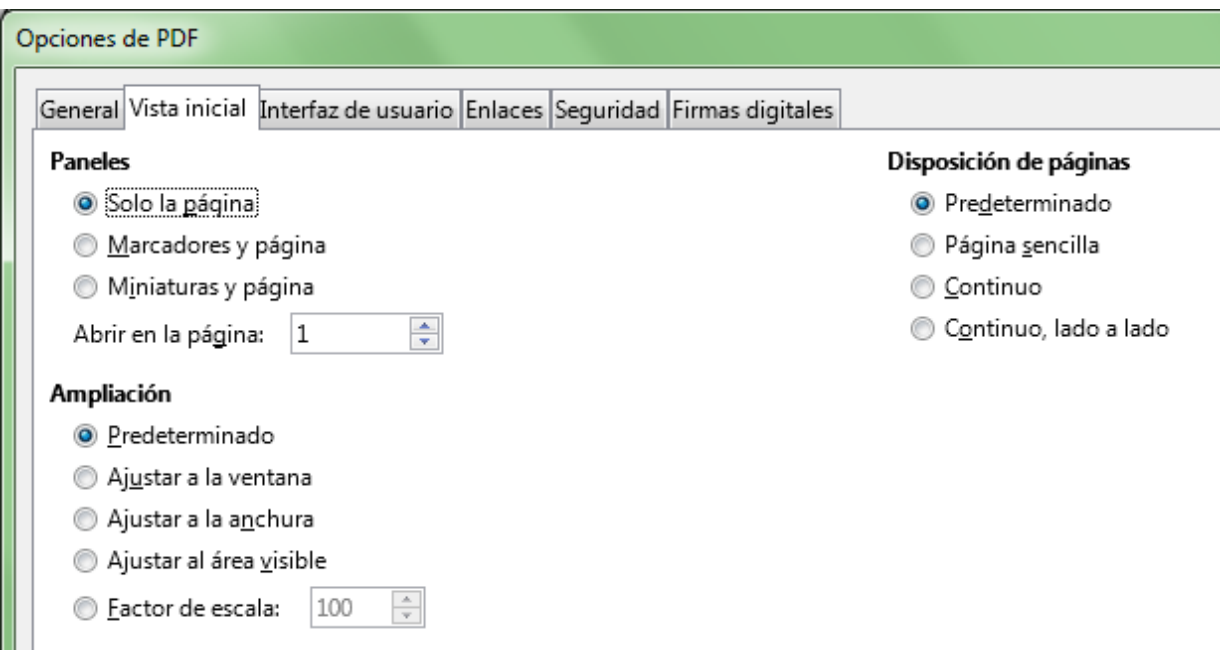

*Pestaña Vista inicial del cuadro de diálogo Opciones de PDF*

- **Paneles**. Configura si en el visor de archivos PDF se mostrará el panel de marcadores, el de miniaturas o sólo la página del documento. También podemos establecer en este apartado en qué página deberá abrirse el documento.
- **Ampliación**. Determina el factor de escala de zoom que se aplicará al documento al abrirlo con el lector de archivos PDF.
- **Disposición de páginas**. Establece el diseño de paginado con el que se mostrará el documento.

## <span id="page-37-1"></span>**Ficha Seguridad**

Permite establecer contraseñas de apertura o de permisos.

La contraseña de apertura impide que el documento se muestre si no se introduce la contraseña correcta.

La contraseña de permisos afecta a las opciones que se marquen tras definirla.

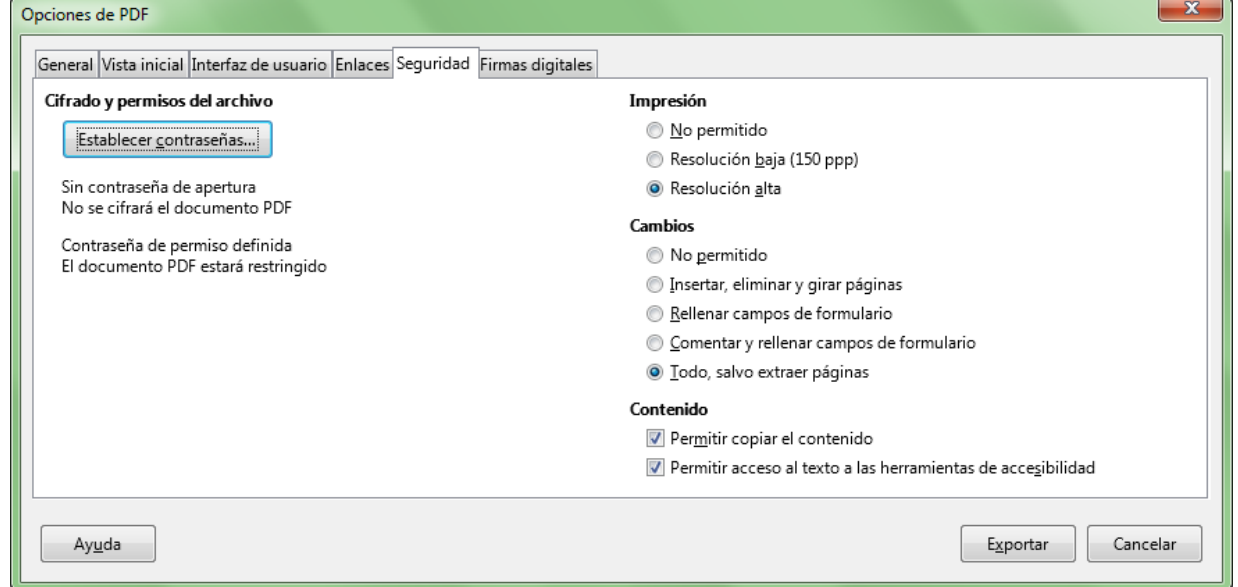

*Pestaña Seguridad del cuadro de diálogo Opciones de PDF*

Para que se puedan editar los permisos deberemos previamente establecer las contraseñas haciendo clic sobre el botón **Establecer contraseñas**:

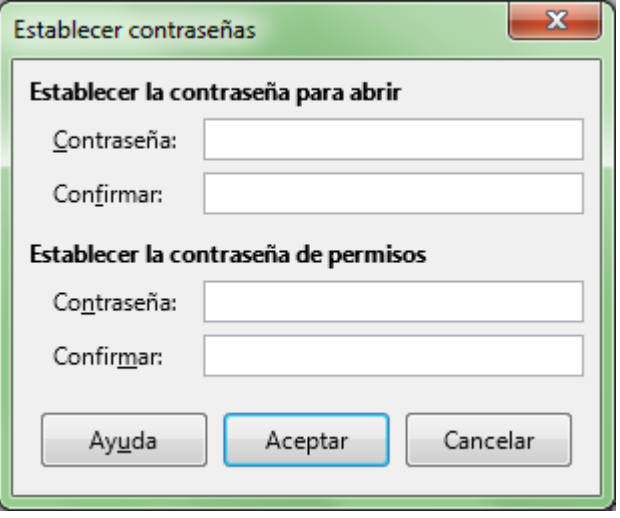

*Cuadro de diálogo Establecer contraseñas*

Por ejemplo, si deseamos que el PDF pueda ser visto, pero no deseamos que se pueda imprimir, modificar o siquiera copiar su contenido, definiremos una contraseña de permisos y posteriormente marcaremos las opciones correspondientes en el diálogo.

Cuando en **Establecer contraseñas** se ha establecido una contraseña de permisos, se podrán seleccionar diferentes permisos de **Impresión**, **Cambios** y acceso al **Contenido**. Especialmente importante es el permiso **Permitir acceso al texto a las herramientas de accesibilidad** , activado por defecto y que facilitará la lectura por parte de dispositivos lectores de pantalla. **¡Imprescindible para mantener la accesibilidad!**

<span id="page-38-0"></span>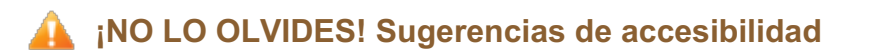

Aún cuando nuestros documentos de **Calc** sean perfectamente accesibles, al exportarlos como PDF podrían perder las características de accesibilidad que permitirán ser perfectamente

interpretados por lectores de pantalla u otros dispositivos.

Para mantener la accesibilidad de los documentos PDF exportados, de entre las diferentes opciones que hemos detallado anteriormente, deberemos tener muy presentes las siguientes:

- La casilla de verificación **PDF con etiquetas (añadir estructura del documento)** de la pestaña **General** deberá estar activada necesariamente. El etiquetado permite que los lectores de pantalla identifiquen perfectamente los nombres de hoja, rangos de celda nombrados, los que son imágenes, la estructura lógica del documento y el orden de lectura.
- Igualmente deberemos tener activada la casilla **Exportar los marcadores** de la pestaña **General**. Los marcadores incluyen automáticamente elementos como los nombres de hojas.
- El documento deberá tener un título significativo establecido en *Archivo > Propiedades > Descripción*. Ejemplo: "Informe de gestión 2017"
- La casilla **Mostrar título del documento** de la pestaña **Interfaz de usuario** también se activará.
- **El nombre del archivo también deberá ser lo más significativo posible. Ejemplo:** informe\_gestión\_2017.pdf
- Aunque está activada por defecto, nos aseguraremos de que en la pestaña **Permisos** está activada la casilla **Permitir acceso al texto a las herramientas de accesibilidad** .

Teniendo presentes estas indicaciones, nos aseguraremos de que el documento PDF exportado mantendrá las características de accesibilidad necesarias.

Para mayor profundización en el tema, resulta muy interesante la **Guía de Accesibilidad en documentos PDF**, publicada por el **Observatorio de Accesibilidad** del Gobierno de España. Puede ser descargada desde el siguiente enlace:

ftp://ftp.once.es/pub/utt/bibliotecnia/Accesibilidad/PDF/guia\_de\_accesibilidad\_en\_documentos\_pd

Especialmente interesante para cuidar la accesibilidad en hojas de cálculo de **LibreOffice Calc** resulta el proyecto **Accessible Digital Office Document (ADOD) Project** , cuya página enlazamos seguidamente (en inglés):

**http://adod.idrc.ocad.ca/oocalc**

*Vídeo Exportación archivos PDF*

#### <span id="page-39-0"></span>**Practica lo aprendido**

Para practicar los temas vistos en esta unidad didáctica te sugerimos los siguientes ejercicios.

Los archivos de prácticas correspondientes se adjuntan en el propio enunciado.

Los nombres de colores pueden cambiar según la versión de **LibreOffice** utilizada. Si no encuentras algún color especificado, escoge cualquier otro de tu elección.

¡Disfruta de la tarea!

## <span id="page-40-0"></span>**Ejercicio de formato básico de página**

Sigue los siguientes pasos:

- 1. Descarga en tu carpeta de trabajo y abre con **Calc** el libro **animales-raza.ods**.
- 2. Guárdalo con el nombre **animales-raza-modificado.ods**. Ten presente que seguiremos trabajando con él en prácticas posteriores.
- 3. Comprueba en la previsualización del documento que se muestra en dos páginas. Aplica los siguientes formatos de página:
	- **Establece la orientación horizontal**
	- **E** Establece márgenes izquierdo y derecho de 3,00 cm.
	- **Alinea la tabla verticalmente**
- 4. Vuelve a comprobar la previsualización y observa los cambios producidos. El aspecto debería ser muy similar al que se ve en la siguiente imagen.
- 5. Guarda el documento. Recuerda que lo necesitaremos más adelante.

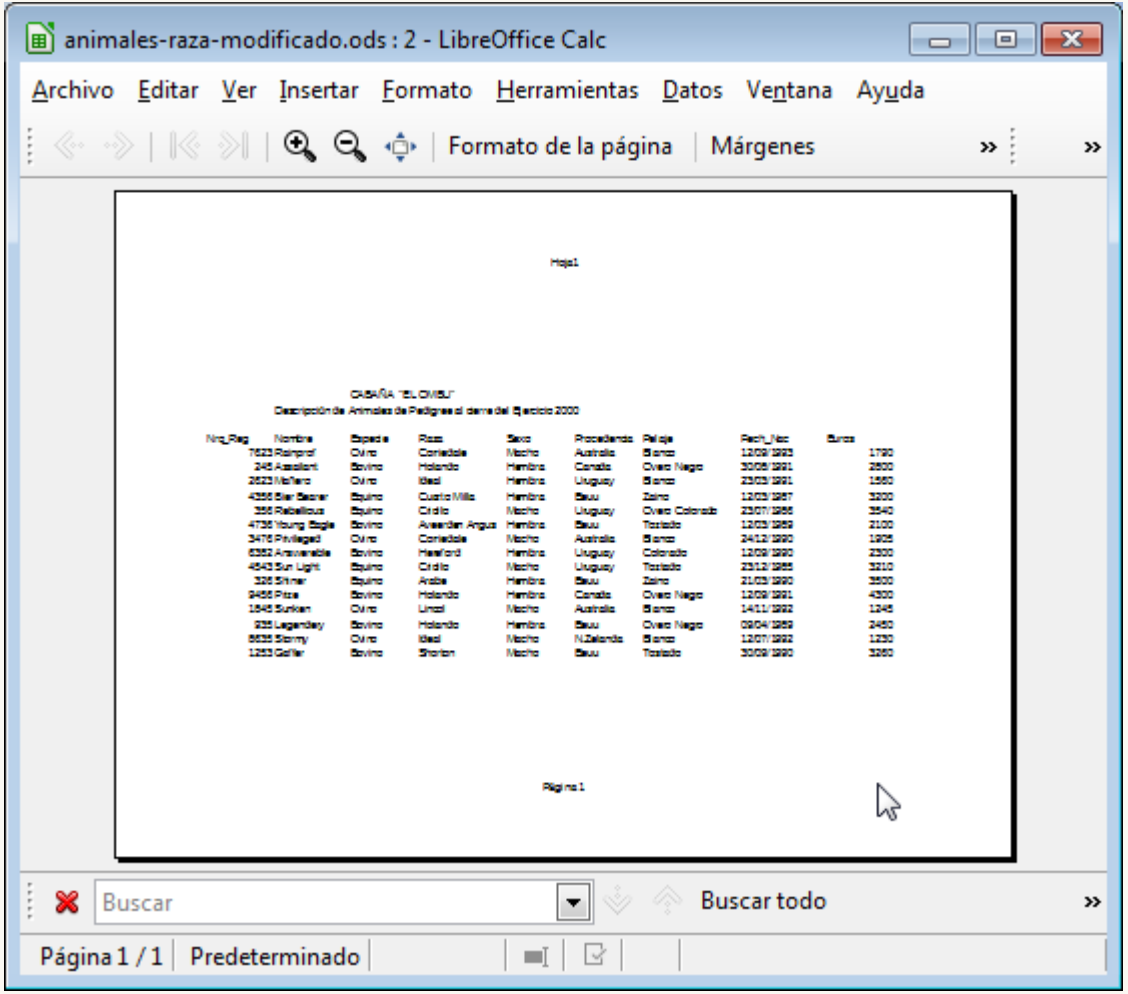

### <span id="page-40-1"></span>**Ejercicio de cabecera y pie de página**

Para la realización de este ejercicio necesitas disponer del documento realizado en el ejercicio anterior. Si no lo has hecho, puedes descargarlo desde el enlace siguiente: **animales-razamodificado.ods**. También necesitaras la imagen que puedes descargar desde aquí: **logo-**

#### **equino.jpg**

Realiza los pasos siguientes:

- 1. Abre el archivo **animales-raza-modificado.ods**.
- 2. Guárdalo con el nombre **animales-raza-modificado-2.ods** (lo necesitaremos más adelante).
- 3. Establece una **cabecera** de página con las siguientes características:
	- Altura del encabezamiento: 3,20 cm.
	- **Imagen de fondo: logo-equino.jpg** en posición esquina superior izquierda.
	- Borde: borde inferior, línea continua de 0,50 pt, color Gris 4.
	- **OD** Contenido:
		- Área central: eliminar nombre de hoja (lo crea **Calc** por defecto)
		- Área derecha: escribir el texto **Listado de animales de raza**, en negrita, tamaño 20 pt, color Rojo 5
- 4. Establece un **pie de página** con las siguientes características:
	- Borde: borde superior, línea continua de 0,50 pt, color Gris 4, espaciado al contenido: 0,30 cm.
	- Contenido:
		- **A** Área izquierda: Ruta y nombre del archivo.
		- Área central: eliminar número de página (lo crea **Calc** por defecto)
		- **Area derecha: Fecha, espacio, Hora**
- 5. Activa la vista preliminar y comprueba la apariencia. Debería ser sim,ilar a la que se muestra en la imagen.
- 6. Guarda los cambios (recuerda que más adelante seguiremos utilizándo este documento).

Paginación e Impresión en LibreOffice Calc

|                                                                                                    | .<br>- ---- |  |  | $\Box$ | l o l |                  |
|----------------------------------------------------------------------------------------------------|-------------|--|--|--------|-------|------------------|
|                                                                                                    |             |  |  |        |       |                  |
|                                                                                                    |             |  |  |        | $\gg$ | $\boldsymbol{y}$ |
| animales-raza-modificado-2.ods: 2 - LibreOffice Calc<br>$-23$<br>Archivo Editar Ver Insertar Formato Herramientas Datos Ventana Ayuda<br>$\langle\!\langle\cdots\rangle\!\rangle\mid\langle\!\langle\cdots\rangle\!\rangle\mid\langle\mathbb{Q}\!\rangle\mid\mathbb{Q}\!\rangle\mid\mathbb{Q}\!\rangle$ $\langle\cdots\rangle\mid\mathbb{R}\!\rangle$ Formato de la página $\mid$ Márgenes<br>Listado de animales de raza<br>CABANA "EL OMBU"<br>Descripción de Animales de Pedigree al derre del Ejerdido 2000<br>Nro Rea<br><b>Nombre</b><br>Estede<br>Raza<br>Sexo<br>Procedenda Pelais<br>Fech Nac<br>Euros<br>7623 Rahprof<br>Ovho<br>Contectate<br>Macho<br>12/09/1993<br>1750<br><b>Australia</b><br>Banco<br>245 Assallant<br>Holando<br>3008/1991<br><b>Boyino</b><br>Hembra<br>Canada.<br>Overo Negro<br>2800<br>2623Mariero<br>Ovino<br>Ideal<br><b>Hembra</b><br>Unuques<br>Banco<br>2303/1991<br>1560<br>4356 Blor Bearer<br>12/03/1987<br>3200<br>Equino<br><b>Custo Mila</b><br>Hembra<br>Eeuu<br>Zaho<br>3540<br>356 Rebellous<br>Equino<br>Cridio<br>Macho<br>Uruguay<br>Overo Colorado<br>2307/1986<br>Toztado<br>2100<br>4736 Young Bagia Boying<br>Averrden Angus Hembra<br>12/03/1989<br>Eew<br>3476 Privileged<br>Confedite<br><b>Australia</b><br>Banco<br>24/12/1990<br>1905<br>Ovino<br>Macho<br>6382 Answereble<br>Boyino<br>Hereford<br>Uniquely<br>Colorado<br>12/09/1990<br>2300<br><b>Hombra</b><br>4543 Sun Light<br>Equino<br>Cridio<br>Macho<br>Uniquely<br>Tottado<br>23/12/1985<br>3210<br>Zaho<br>21/03/1990<br>3500<br>326 Shine<br>Equino<br>Araba<br>Hembra<br>Eew<br>9456 Prize<br>4300<br><b>Boy Ino</b><br>Holando<br>Hembra<br>Canada<br>Overo Nagro<br>12/09/1991<br>1245<br>1845 Sunken<br><b>Australia</b><br>14/11/1992<br>Ovho<br><b>Lincol</b><br>Macho<br>Banco<br>Holando<br><b>Hombra</b><br>09/04/1989<br>2450<br>935 Legendery<br><b>Boyino</b><br>Four<br>Overo Nagro<br>12/07/1992<br>1230<br>8635 Stormy<br>Ovho<br><b>Ideal</b><br>Macho<br>N.Zelanda Banco<br>1253 Gaffen<br>Boyino<br>Macho<br>Tostado<br>3260<br>Shorton<br>Easy<br>30/09/1990<br>16/02/2<br>1201214<br>filte///C:/Users/fanio/Documents/animales-raz a-modificado-2.ods<br><b>Buscar todo</b> Coincidir mayúsculas y minúsculas »<br>×<br><b>Buscar</b><br>▼<br>Página 1 / 1 Predeterminado<br>$\Box$ |             |  |  |        |       |                  |
|                                                                                                    |             |  |  |        |       |                  |
|                                                                                                    |             |  |  |        |       |                  |

# <span id="page-42-0"></span>**Ejercicio de bordes y fondo de página**

Para la realización del presente ejercicio, necesitarás el archivo creado en el ejercicio anterior, que también puedes descargar desde este enlace: **animales-raza-modificado-2.ods**.

Realiza las tareas siguientes:

- 1. Abre el archivo **animales-raza-modificado-2.ods**.
- 2. Guárdalo con el nombre **animales-raza-modificado-3.ods**.
- 3. Establece un borde de página: superior e inferior, continuo, color Gris 3, espaciado al contenido: 0,20 cm.
- 4. Establece el fondo de página como color Gris 1.
- 5. Comprueba la previsualización de página y observa los cambios. Deberá ser muy similar a la imagen de abajo.
- 6. Guarda los cambios.

Paginación e Impresión en LibreOffice Calc

| animales-raza-modificado-3.ods - LibreOffice Calc<br>Archivo Editar Ver Insertar Formato Herramientas Datos Ventana Ayuda |                                                                                                    |                                                                                                    |                                                                                                    |                                                                                                    |                                                                                                    |                                                                                                    |         |               |
|----------------------------------------------------------------------------------------------------|----------------------------------------------------------------------------------------------------|----------------------------------------------------------------------------------------------------|----------------------------------------------------------------------------------------------------|----------------------------------------------------------------------------------------------------|----------------------------------------------------------------------------------------------------|----------------------------------------------------------------------------------------------------|---------|---------------|
| 《…》    《 》    Q   Q   中   Formato de la página   Márgenes                                                                 |                                                                                                    |                                                                                                    |                                                                                                    |                                                                                                    |                                                                                                    |                                                                                                    | $\gg$ : | $\rightarrow$ |
|                                                                                                    |                                                                                                    |                                                                                                    |                                                                                                    |                                                                                                    |                                                                                                    | Listado de animales de raza                                                                                                   |         |               |
| Nro Reg. Nombre<br>9466 Prize<br>1845 Striken<br>8635 Stormy<br>1233 Galler                                               | CABANA "EL OMBU"<br>Descripción de Animales de Pedig se al clarre del Elercido 2000<br>Especia<br>7623 Rahord<br>Ovino<br>245 Assalart<br>Boyino<br>2623 Mariero<br>Ovitio<br>4356 Blor Bearer<br>Equino<br>356 Rebellous<br>Equino<br>4736 Young Eagle Boyho<br>3476 R Milcoed<br>Ovino<br>6382 Answereble<br>Boyho<br>4543 Sun Light<br>Equino<br>326 Shiner<br>Equino<br>Boyho<br>Ovino<br>935 Leoendery<br><b>Boyino</b><br>Ovino<br>Borho | Raza<br>Sepp.<br>Confedala<br>Macho<br>Holando<br>Hembra<br><b>Ideal</b><br>Hembra<br><b>Cuarto Milla</b><br><b>Hymbra</b><br>Cribile<br>Macho<br>Averrden Angus Hembra<br>Contedate<br>Macho<br><b>Haratord</b><br><b>Hambra</b><br>Criblio<br>Macho<br>Arabo<br>Hembra<br>Holando<br>Hembra<br>Lincol<br>Macho<br><b>Holando</b><br><b>Hambra</b><br><b>Ideal</b><br>Macho<br>Shorton<br>Macho | Procedenda Pelaje<br>Australia<br>Canada<br>Uruguay<br>Esuu<br>Unaquay<br>Esuu<br><b>Australia</b><br>Unguay<br>Unguay<br>Ecou<br>Canada<br>Australia<br><b>Expansion</b><br>N.Zelanda Blanco<br>Estat | Blanco<br>Overo Negro<br>Blanco<br>Zalino<br>Overo Colorado 23/07/1986<br>Toztado<br><b>Blanco</b><br>Colorado<br><b>Toztado</b><br>Zalno<br>Overo Negro<br>Blanco<br>Overo Negro<br>Tostado | Fech Nac<br>12/09/1993<br>30/08/1991<br>23/03/1991<br>12/03/1987<br>12/03/1989<br>24/12/1990<br>12/09/1990<br>23/12/1985<br>21/03/1990<br>12/09/1991<br>14/11/1992<br>09/04/1989<br>12/07/1992<br>30/09/1990 | Euros<br>1790<br>2800<br>1560<br>3200<br>3540<br>2100<br>1905<br>2300<br>3210<br>3500<br>4300<br>1245<br>2450<br>1230<br>3260 |         |               |
| x<br><b>Buscar</b>                                                                                                    | fle://C:/Users/fanb/Documents/animales.raza-modificado-3.ods                                                                                                    | ۰                                                                                                    |                                                                                                    |                                                                                                    |                                                                                                    | 16/02/2014 20:33:11<br>Buscar todo   Coincidir mayúsculas y minúsculas >>                                                     | hì      |               |
| Página 1 / 1 Predeterminado                                                                                               |                                                                                                    | $\ast$<br>▄                                                                                                    |                                                                                                    |                                                                                                    |                                                                                                    |                                                                                                    |         |               |

Obra publicada con Licencia Creative Commons Reconocimiento Compartir igual 4.0